**Janvier 2016** 

# **Gérer, stocker et partager vos photos grâce à Picasa**

# **Sommaire**

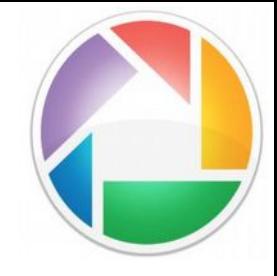

- **1 Découverte de Picasa**
- **2 Gestion des dossiers et des photos**
- **3 Trier, filtrer et rechercher**
- **4 Retoucher une image**
- **5 Création**
- **6 Transfert et partage en ligne**

#### **1 - Découverte de Picasa**

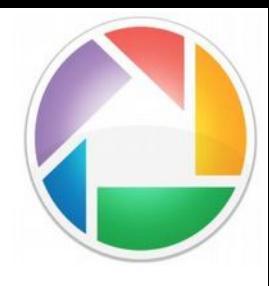

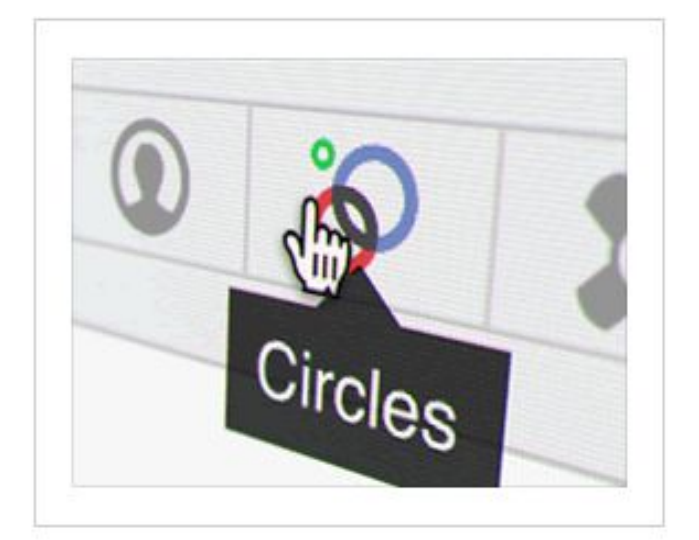

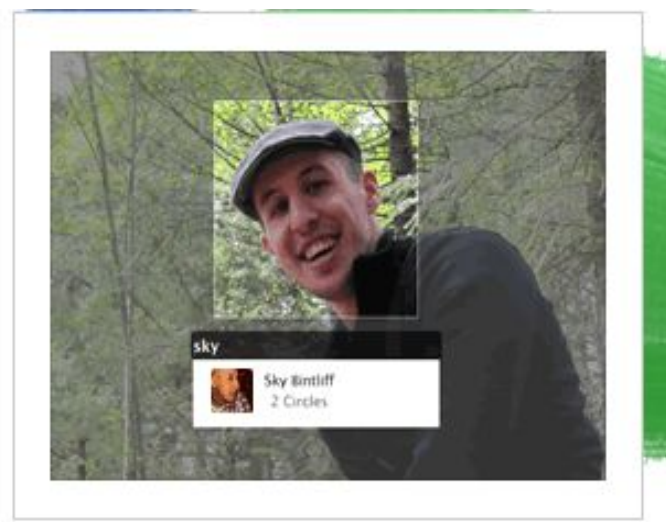

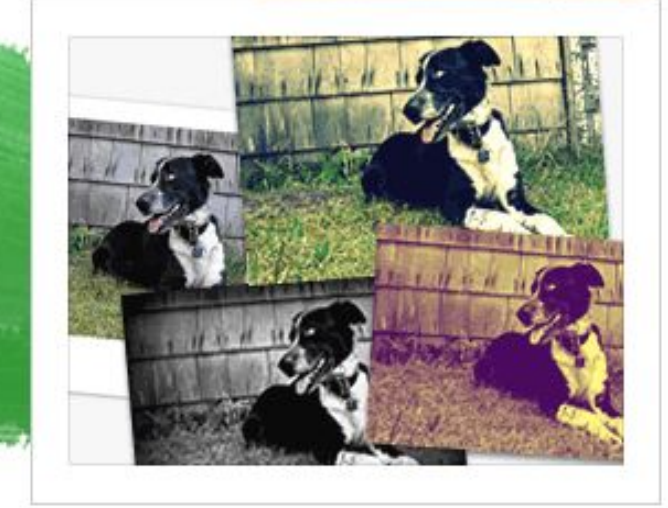

Importez et partagez vos photos dans Google+

Taguez vos contacts Google+ et partagez des photos avec eux

Transformez vos photos grâce à 24 nouveaux effets

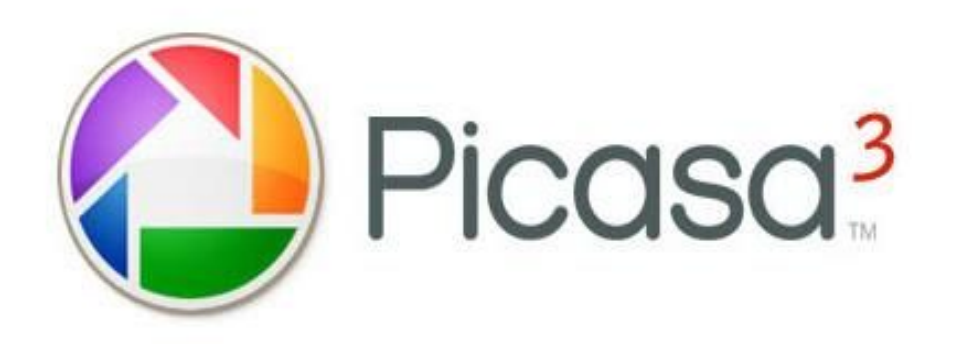

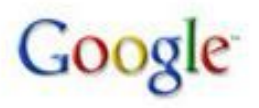

Aide en ligne

#### **Picasa : 2 versions**

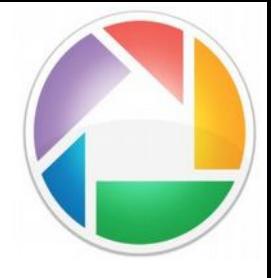

Picasa (service Google) se décline en 2 versions :

- version logicielle téléchargeable pour Windows ici : http://picasa.google.com/ Le logiciel permet de gérer les photos et images stockées sur son ordinateur et propose quelques fonctionnalités utiles : retouche de base des images, création de son propre montage photo…

#### Organisez, retouchez et partagez vos photos

Picasa 3.9 - Intègre désormais les fonctions de partage et d'ajout de tag dans Google+

**Télécharger Picasa** 

Windows XP/Vista/7

- version web accessible ici : http://picasaweb.google.com

Service utilisé pour le transfert et partage de photos en ligne (15 Go max.)

4

# **Installation du logiciel**

Une fois le logiciel téléchargé, lancez le programme d'installation et suivez attentivement les différentes étapes. Lors du lancement du logiciel, cette fenêtre s'affiche :

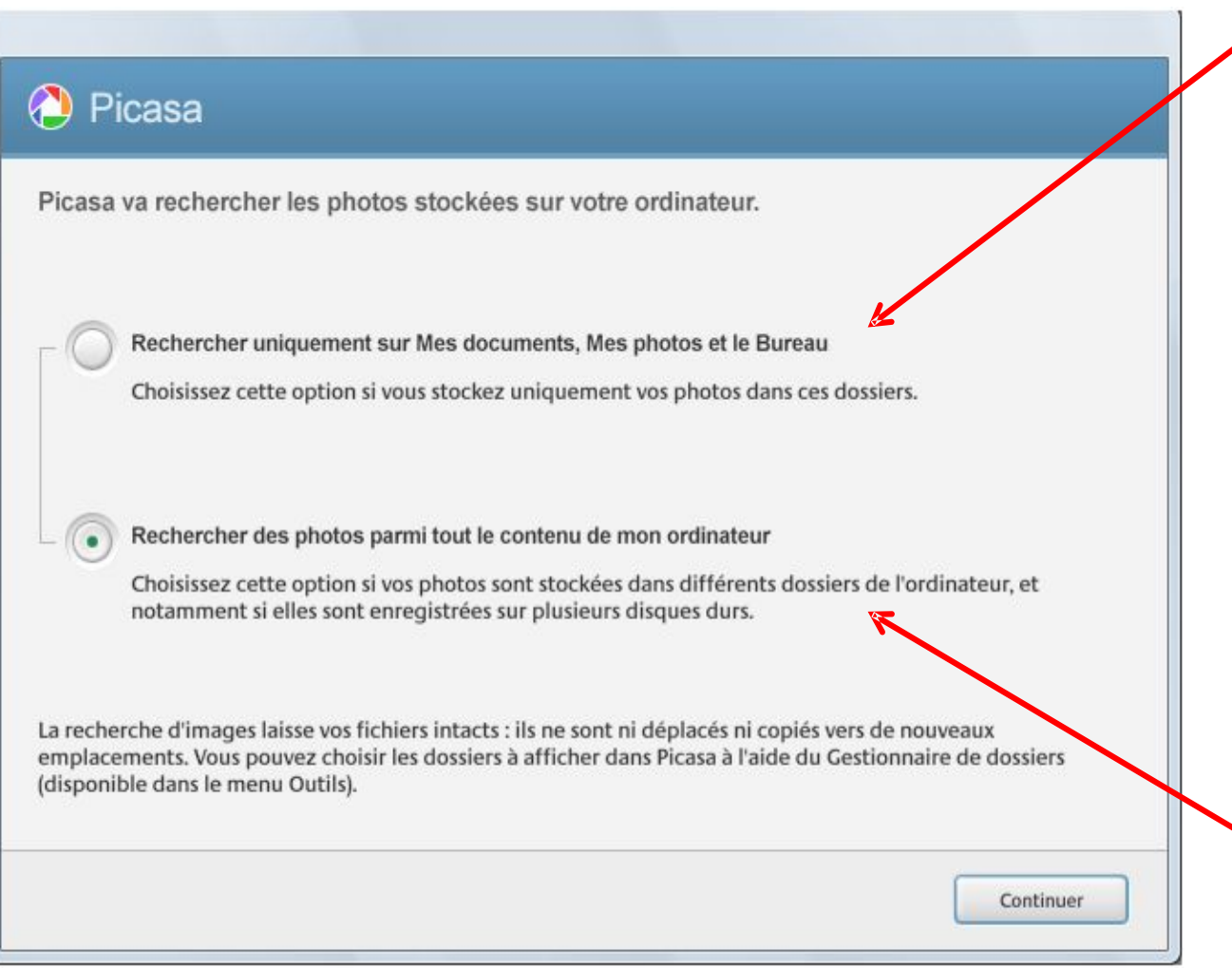

Analyse seulement les dossiers :

- Mes documents
- Mes images
- le bureau

Nous recommandons cette option.

 $\bullet^*$ II faudra quand même arrêter la recherche à l'ouverture du logiciel pour éviter d'être noyé dans toutes les images trouvées sur l'ordinateur.

Analyse le contenu de tout l'ordinateur.

## **Installation du logiciel**

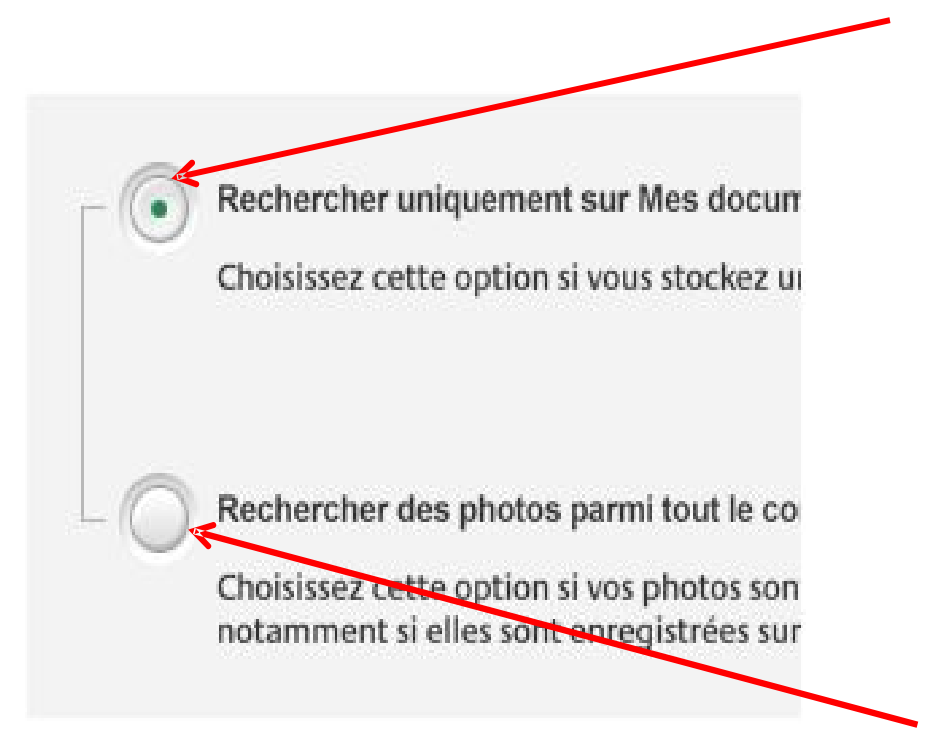

En restreignant l'analyse aux 3 dossiers les plus susceptibles de contenir des photos importantes, vous simplifiez la base de données.

Si d'autres dossiers contenant des photos importantes existent ailleurs dans votre ordinateur, vous pourrez les ajouter ultérieurement à la base de données de Picasa.

Votre ordinateur contient un très grand nombre d'images qui ne sont pas forcément de vous ou qui ont peu d'intérêt. En choisissant cette option vous encombrez votre base de données.

6

*Une fois votre choix effectué, vous pouvez cliquer sur le bouton Continuer.* 

#### **Visionneuse Picasa**

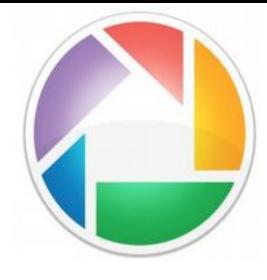

Picasa vous propose d'utiliser sa visionneuse pour l'aperçu de vos images. Ainsi, lorsque vous double-cliquez sur une image (depuis l'explorateur Windows), celle-ci s'ouvrira dans cette visionneuse. Vous pouvez choisir de ne pas utiliser la visionneuse Picasa (vos images s'ouvriront alors avec la visionneuse installée par défaut sous Windows).

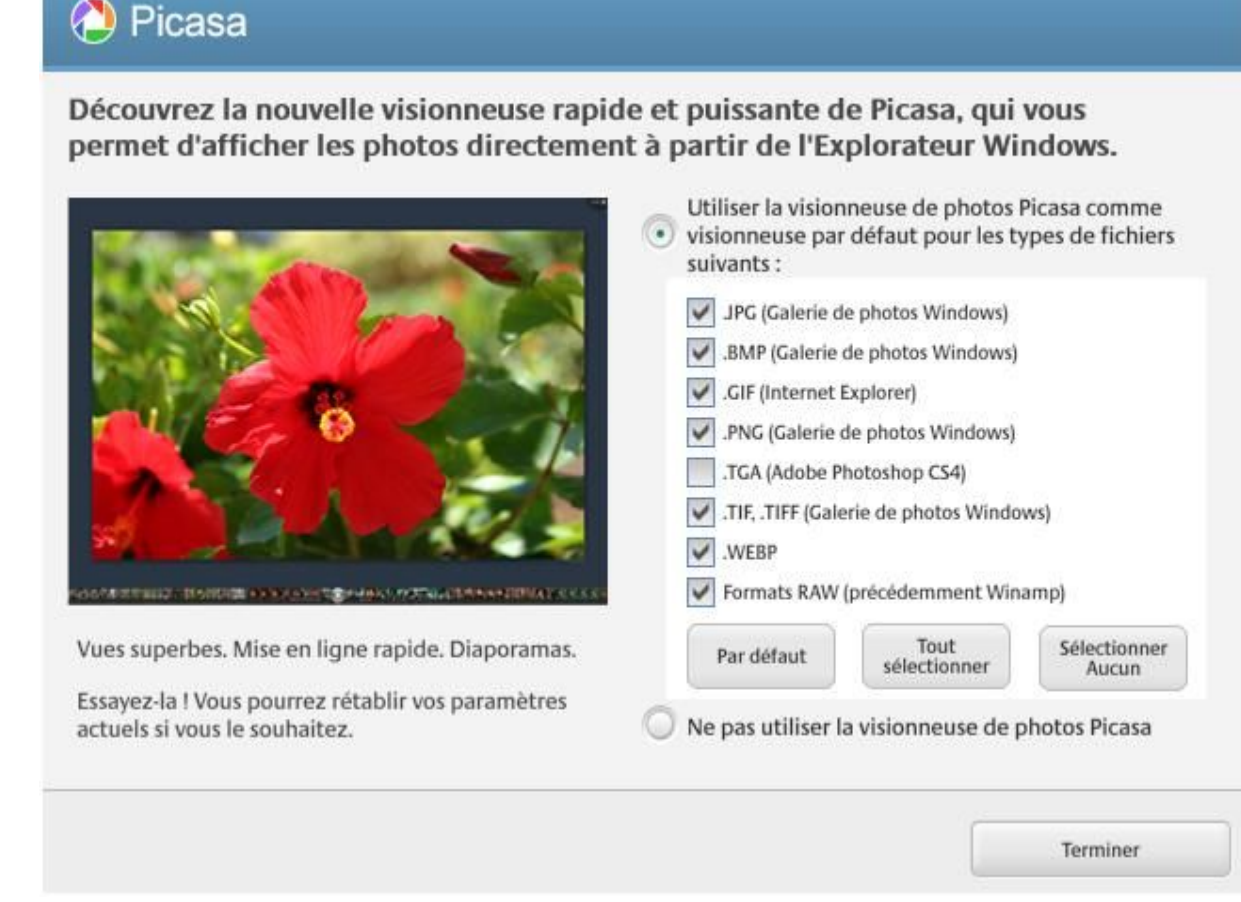

#### **Interface du logiciel**

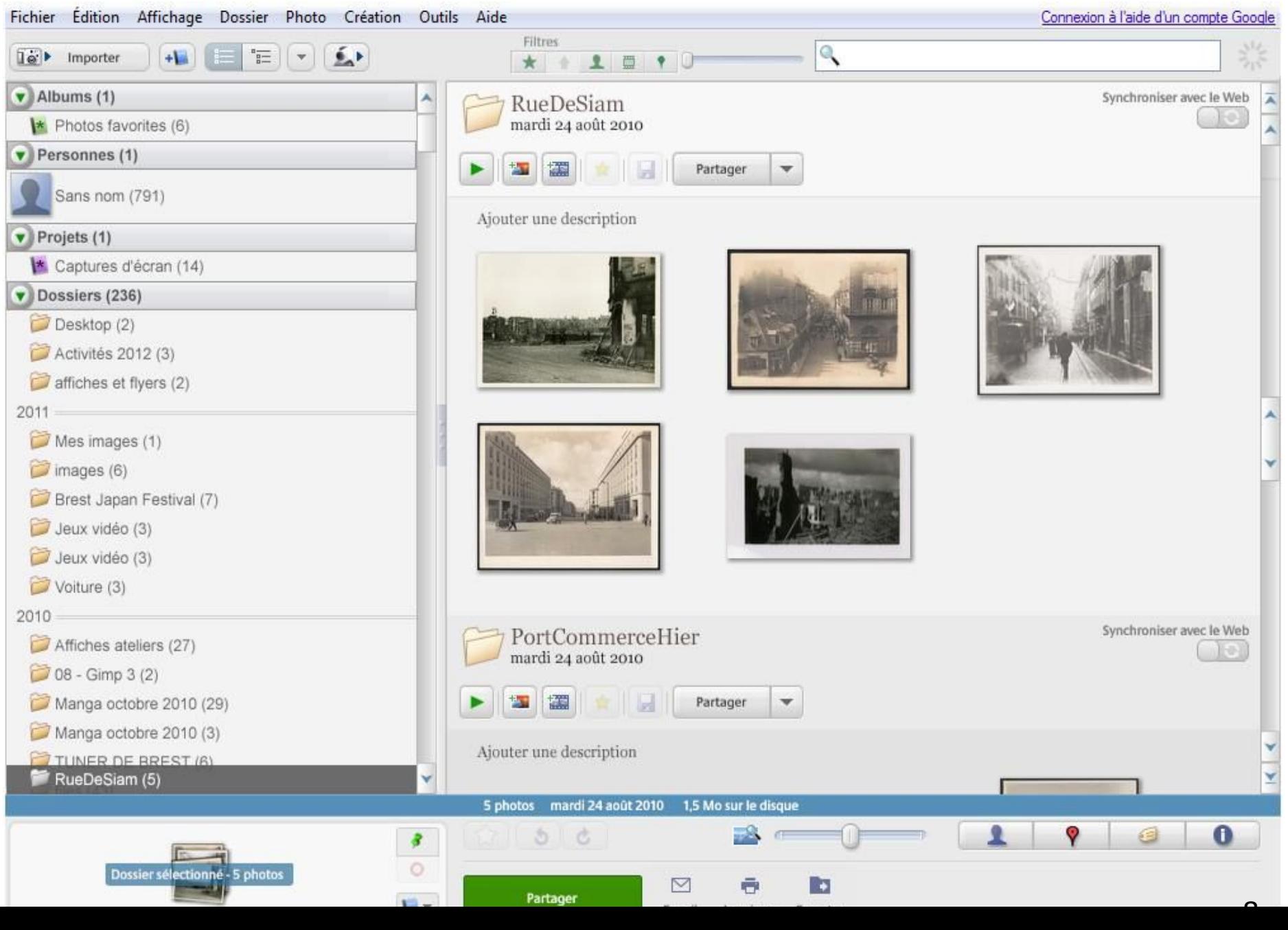

#### **Interface du logiciel**

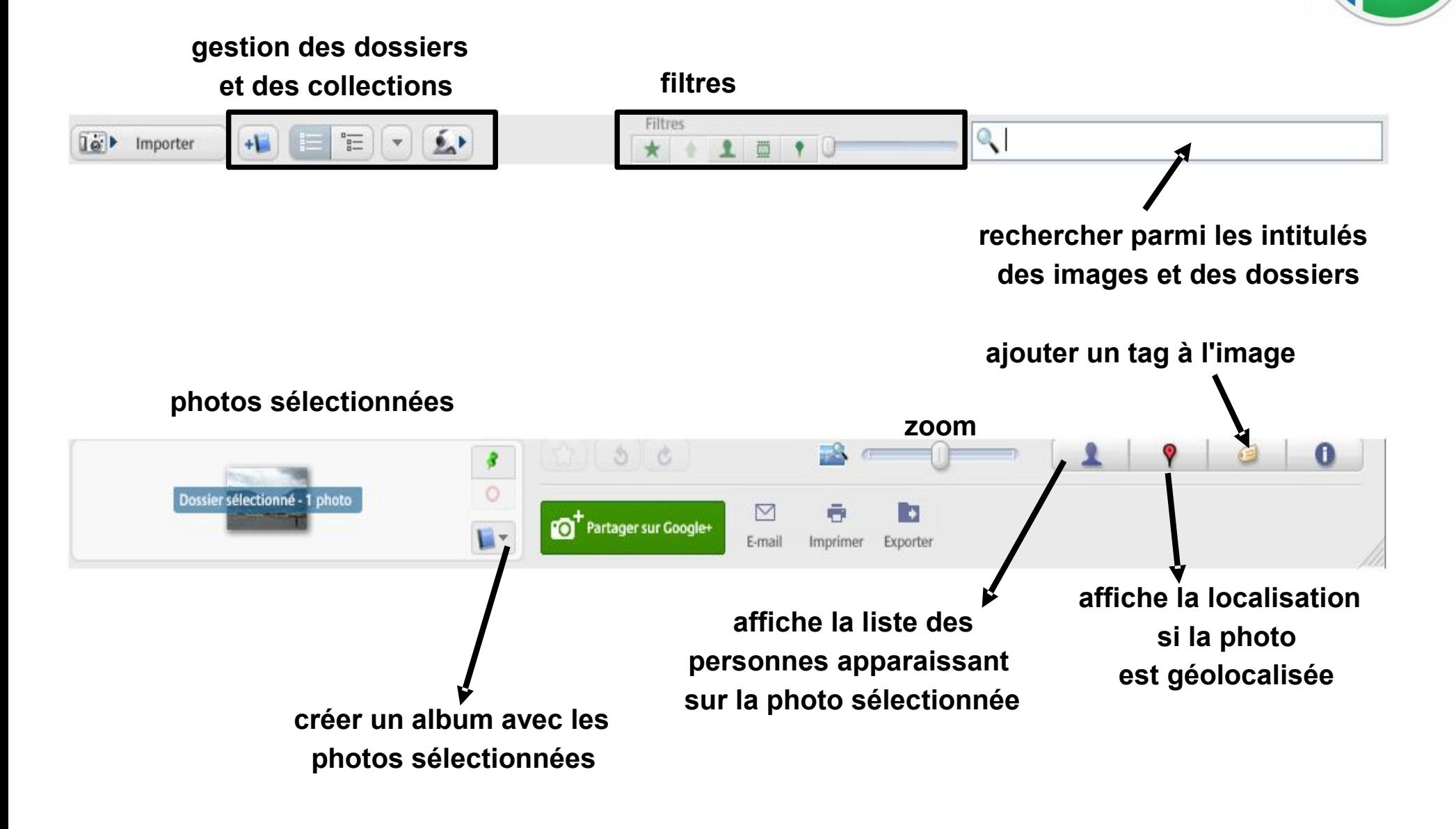

## **Interface du logiciel**

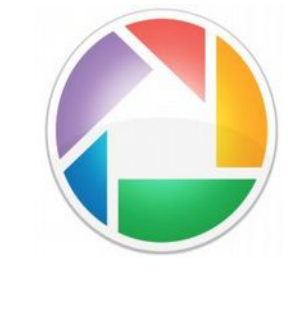

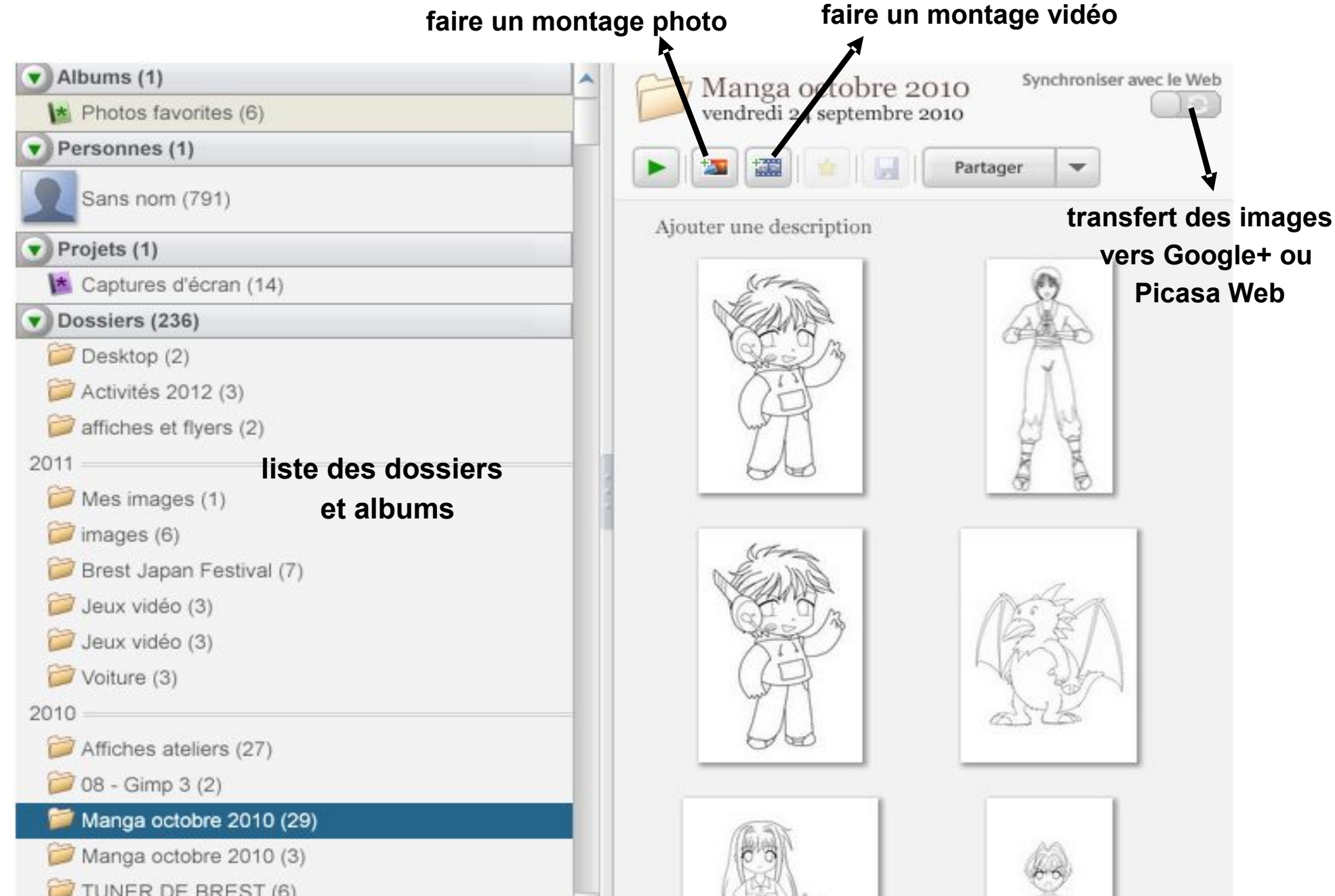

#### **Capture d'écran**

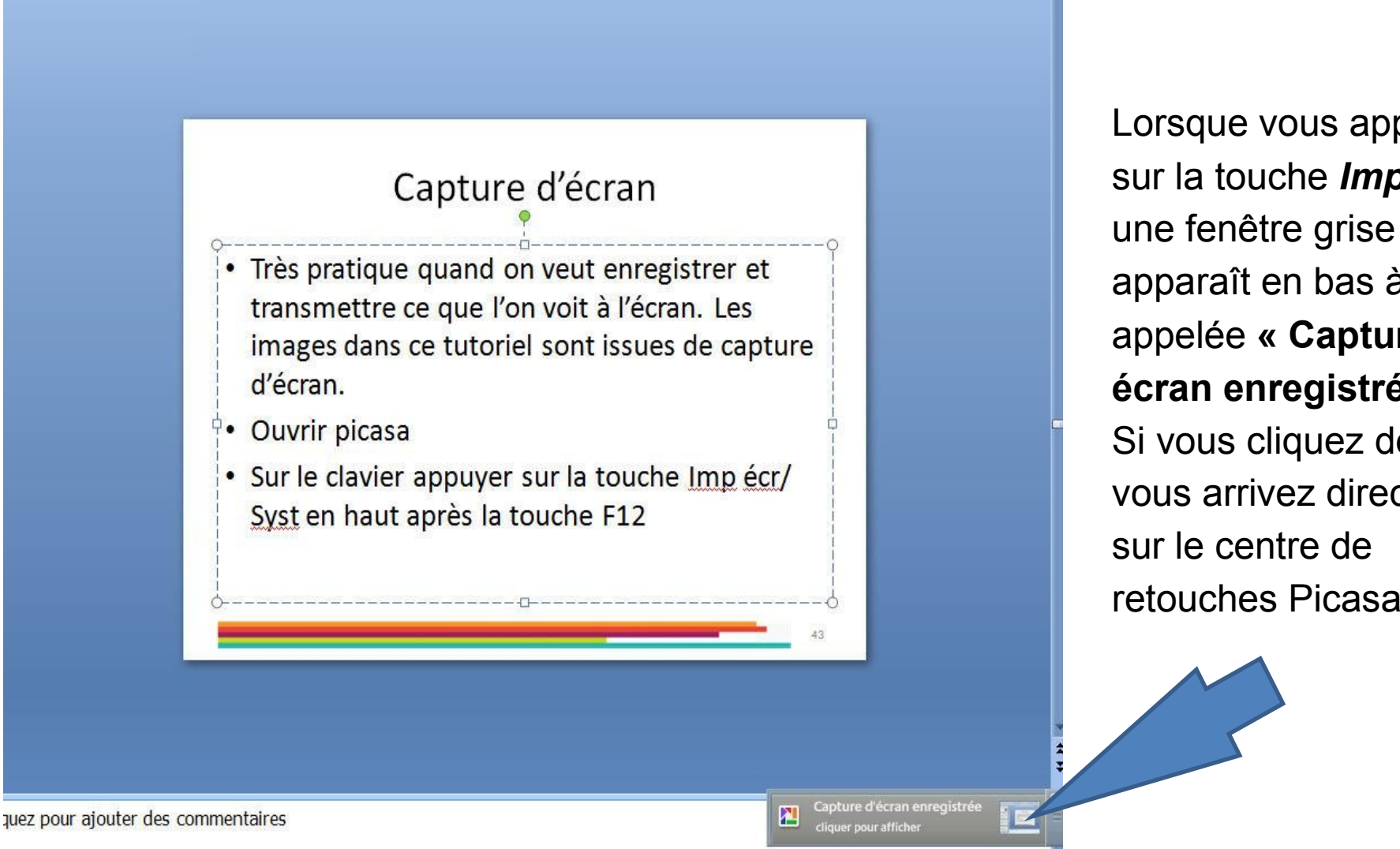

Lorsque vous appuyez sur la touche *Imp écr*, apparaît en bas à droite,

11

appelée **« Capture écran enregistrée ».**  Si vous cliquez dessus, vous arrivez directement sur le centre de retouches Picasa.

Par défaut, les captures d'écran s'enregistrent dans le dossier *Picasa* (dans *Images*  ou *Mes Images*)

#### **Organiser les photos**

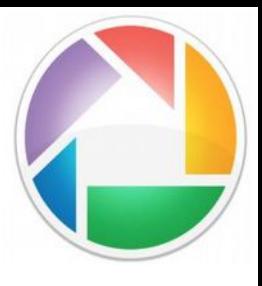

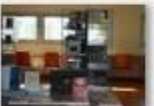

Photo 001.jpg

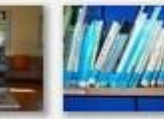

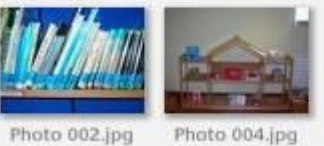

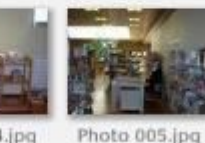

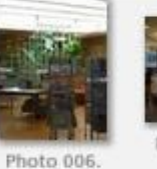

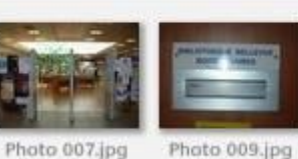

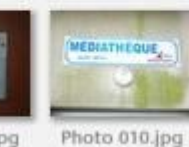

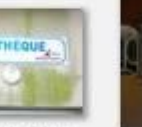

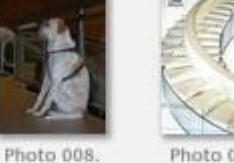

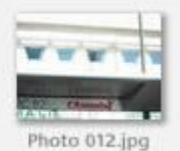

Photo 011.

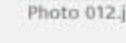

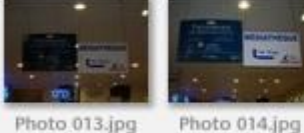

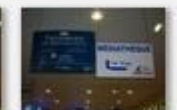

Photo 025.

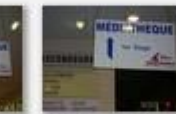

Photo 015.jpg

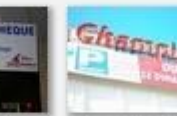

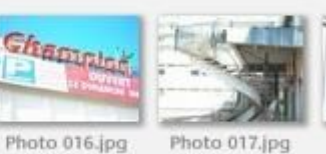

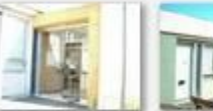

Photo 018.jpg

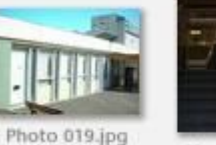

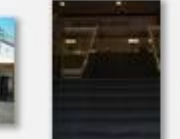

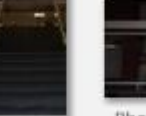

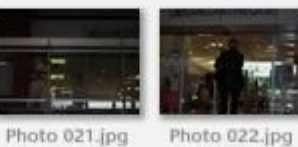

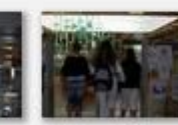

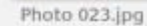

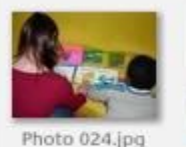

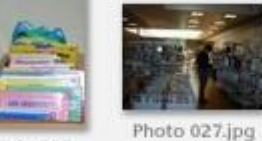

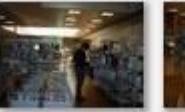

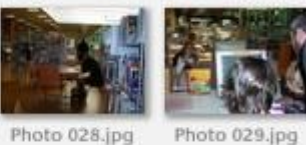

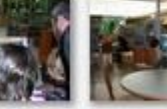

Photo 030.jpg

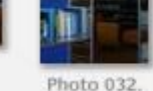

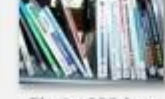

Photo 020.

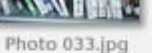

Photo 035.jpg

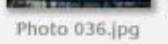

42

N

Photo 063.jpg

Photo 039.jpg

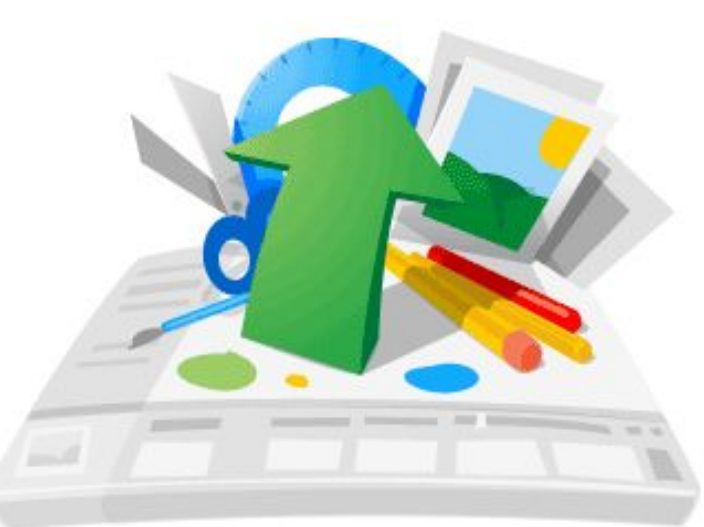

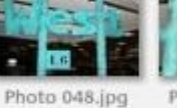

Photo 065.jpg

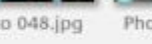

Photo 049.jpg

Photo 066.jpg

Photo 050.jpg

Photo 034.

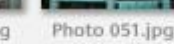

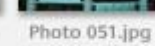

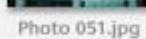

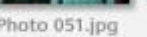

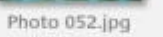

TRI BORD

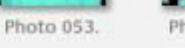

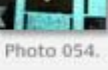

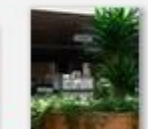

Photo 067.

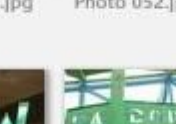

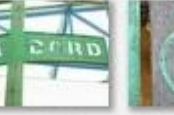

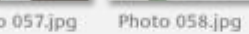

Photo 057.jpg

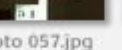

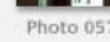

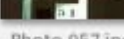

# **Mode d'affichage des dossiers**

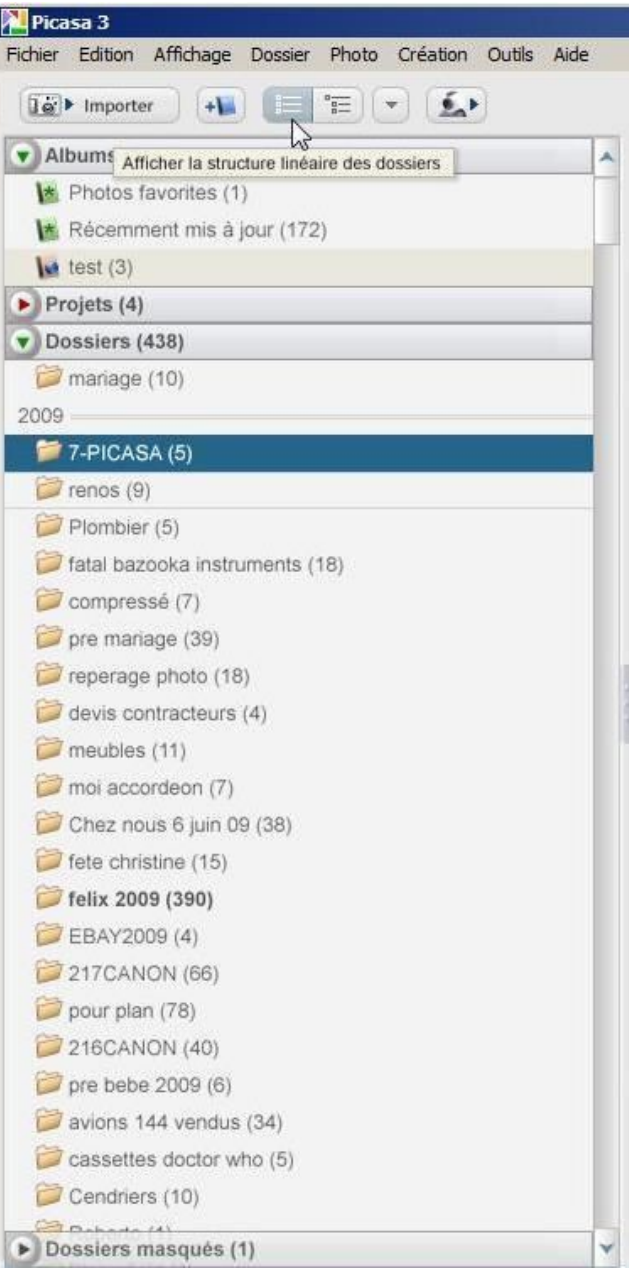

# **et des photos**

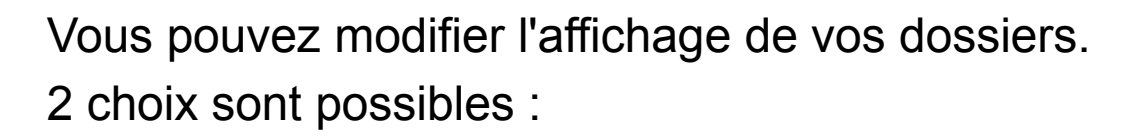

**arborescence : les images sont classées hiérarchiquement en affichant les dossiers de votre disque dur** 

**structure linéaire : vos images sont classées chronologiquement (année de prise de vue ou de création de l'image)** 

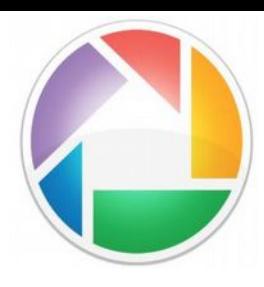

#### **Taille d'affichage des vignettes**

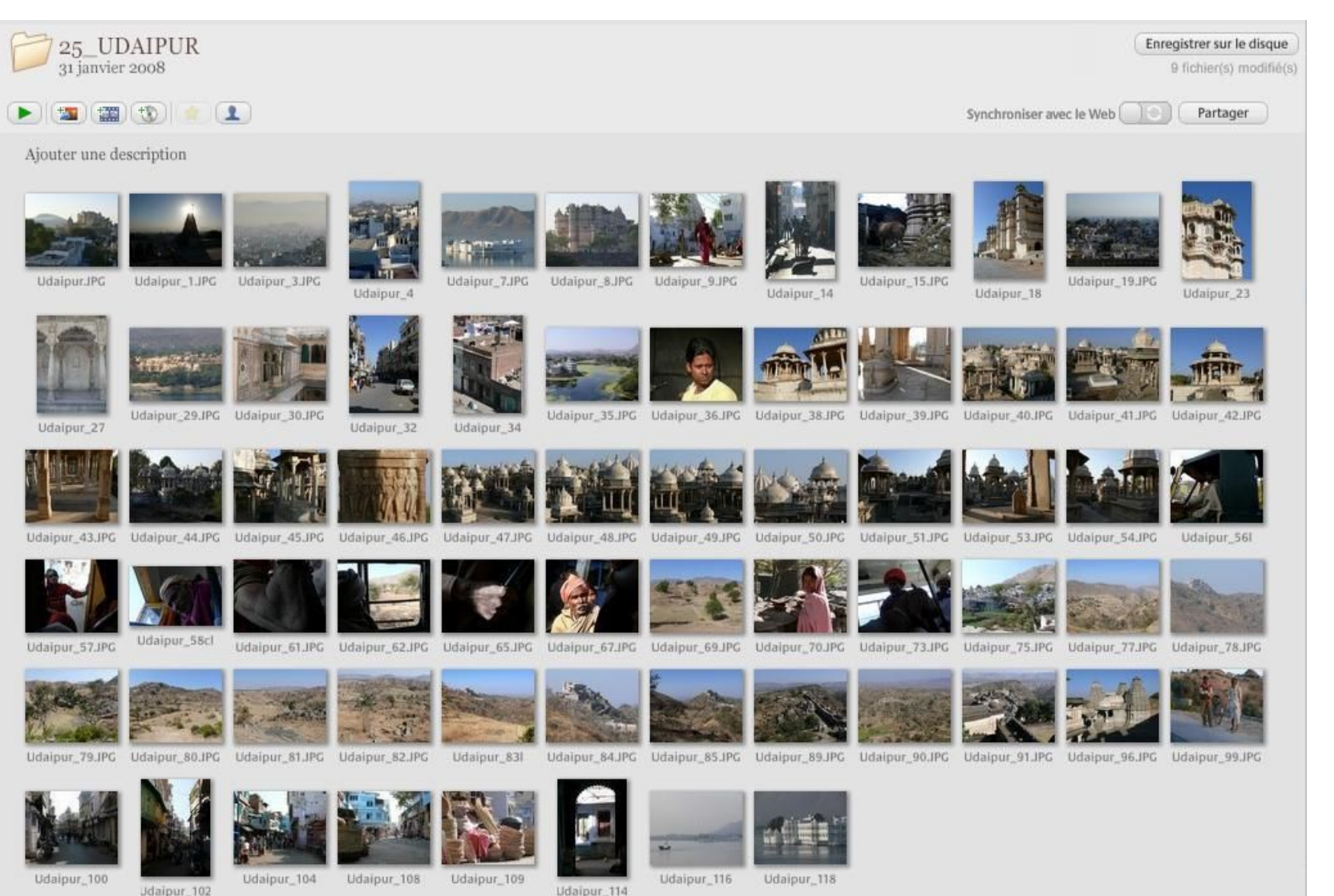

100 photos de 13 février 2008 à 15 février 2008 282,9 Mo sur disque

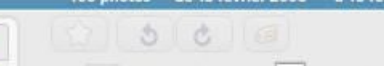

 $\hat{g}$ 

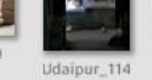

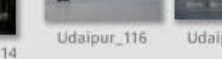

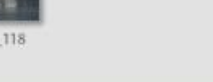

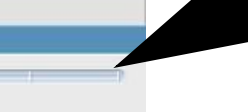

 $\rightarrow \mathbb{R}$ 

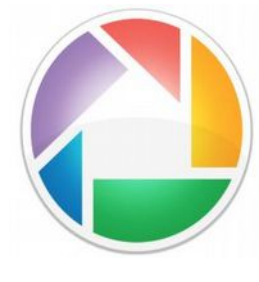

 $4 - 4$ 

#### **2 - Gestionnaire de dossiers**

#### **Ajouter un dossier de votre ordinateur à Picasa**

#### Menu **Fichier** > **Ajouter un dossier à Picasa**

Dans la fenêtre qui s'affiche, sélectionnez un dossier de votre ordinateur et définissez la tâche de Picasa pour celui-ci :

- **Analyser une seule fois** : pour ajouter les images qu'il contient à cet instant

- **Supprimer le dossier** de Picasa

- **Toujours analyser** le dossier pour que les nouvelles photos soient automatiquement transférées dans le logiciel

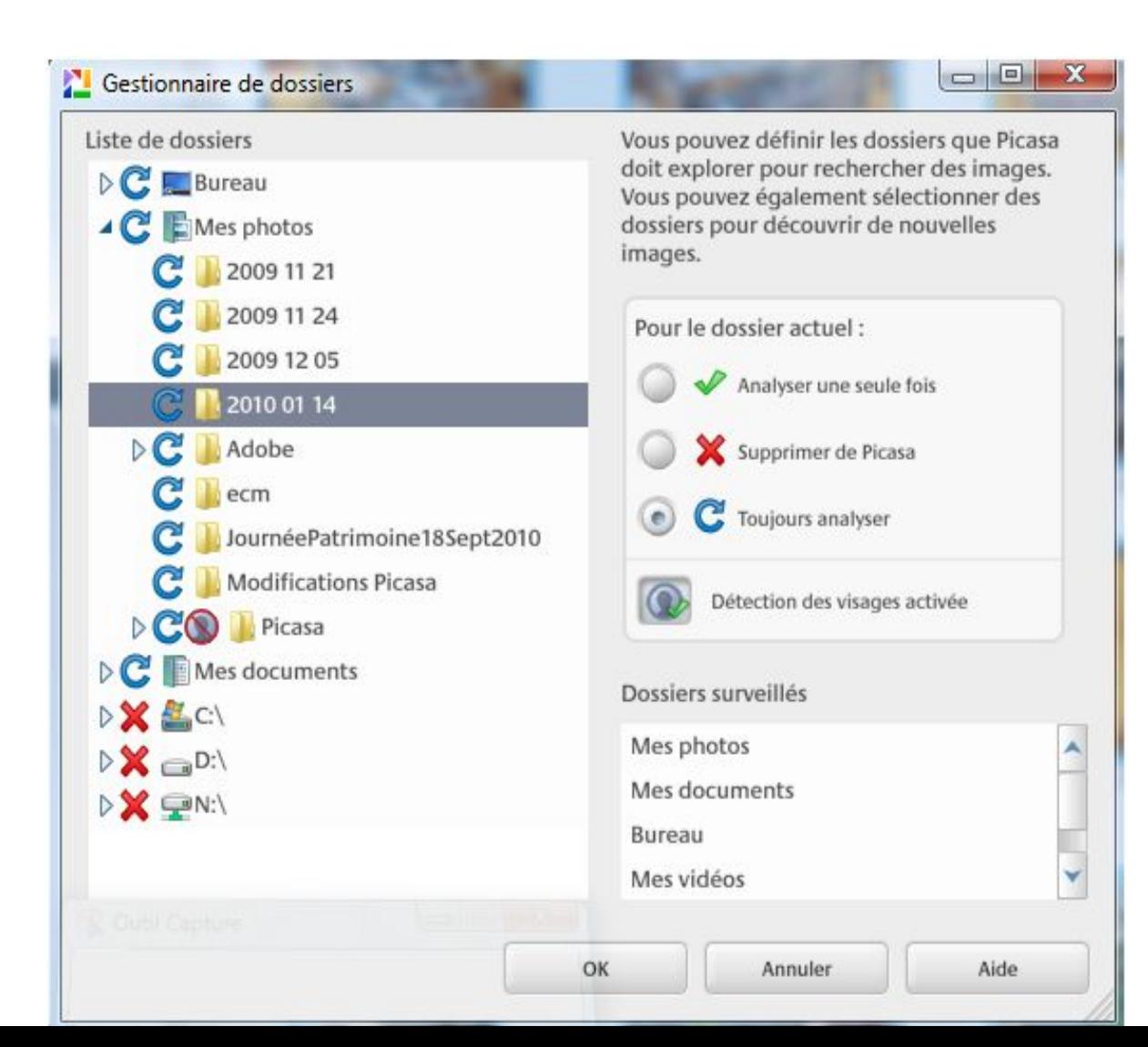

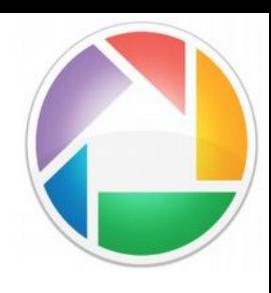

## **Ajouter des images**

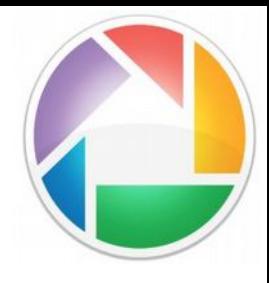

Cliquez sur le bouton *Importer* en haut à gauche pour ajouter des images de votre ordinateur, d'une clé USB ou d'un appareil photo

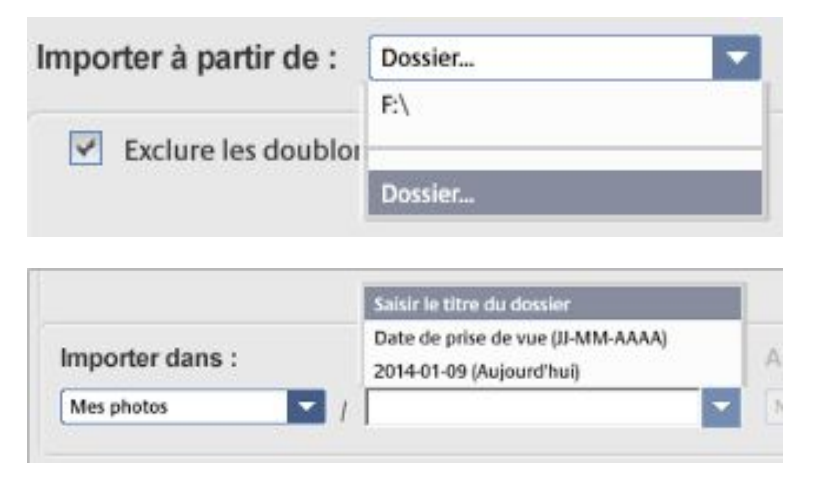

Choisissez dans le menu déroulant le dossier à partir duquel vous souhaitez importer des images puis celui dans lequel vous voulez les intercaler. Picasa détecte automatiquement tout périphérique de stockage branché à votre ordinateur (disque dur externe, clé USB, carte mémoire...)

#### → Ajouter un fichier

 $\overline{a}$ 

Importer

Accessible depuis le menu *Fichier* puis *Ajouter le fichier à Picasa*.

Une fenêtre s'affiche, vous pouvez naviguer dans les dossiers de votre ordinateur et sélectionner les fichiers que vous souhaitez ajouter à votre base de données Picasa.

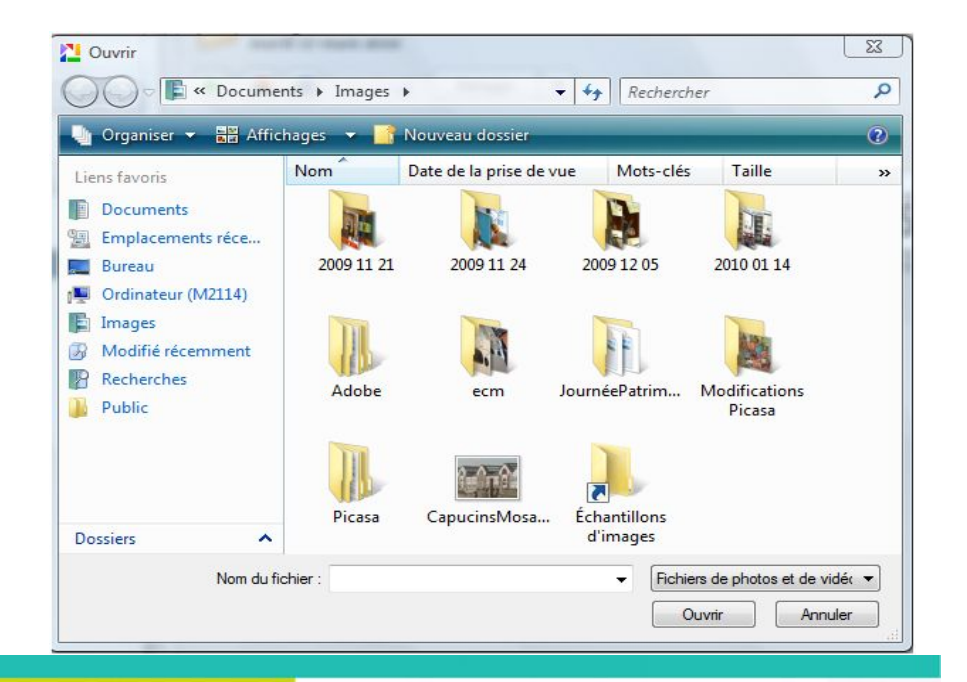

#### **Scanner une image**

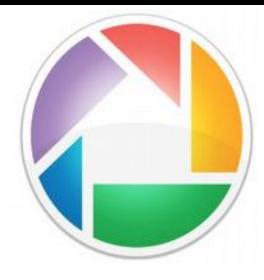

Importer

- Connectez votre scanner à votre ordinateur (via un câble USB), allumez-le puis placez votre document dans le scanner.

- Cliquez sur le bouton *Importer* en haut à gauche pour ajouter une image que vous allez scanner.

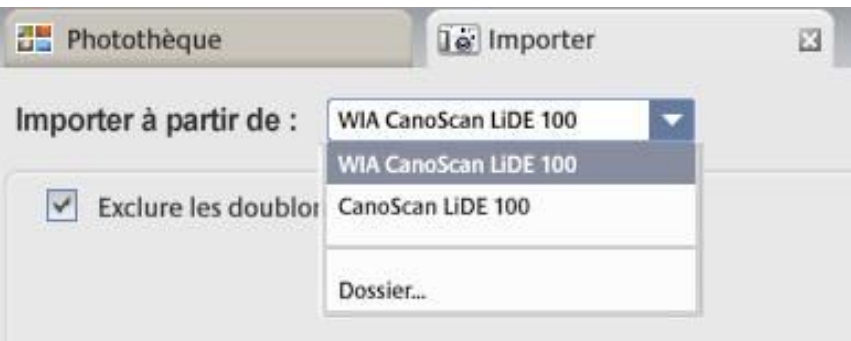

Sélectionnez votre scanner dans le menu déroulant. Une fenêtre s'affiche (différente selon la marque et le modèle du scanner) Vous pouvez ainsi lancer la numérisation.

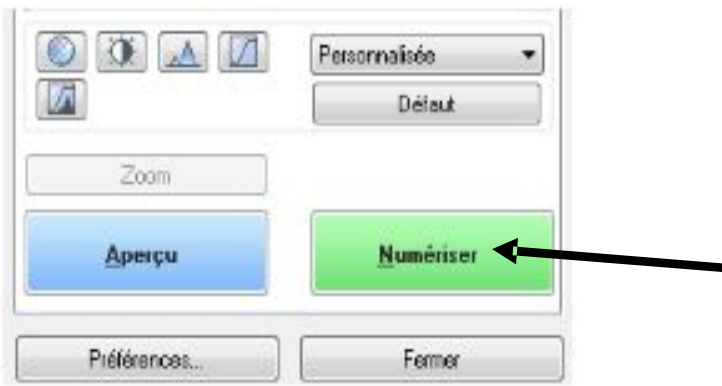

## **Créer un album**

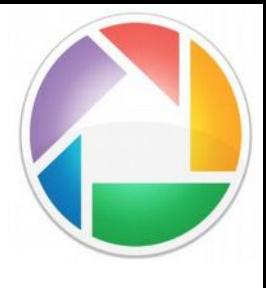

Parcourir.

Annuler

OK

L'album permet de faire une sélection de photos dans Picasa, vous ne trouverez pas cette sélection physiquement sur votre ordinateur.

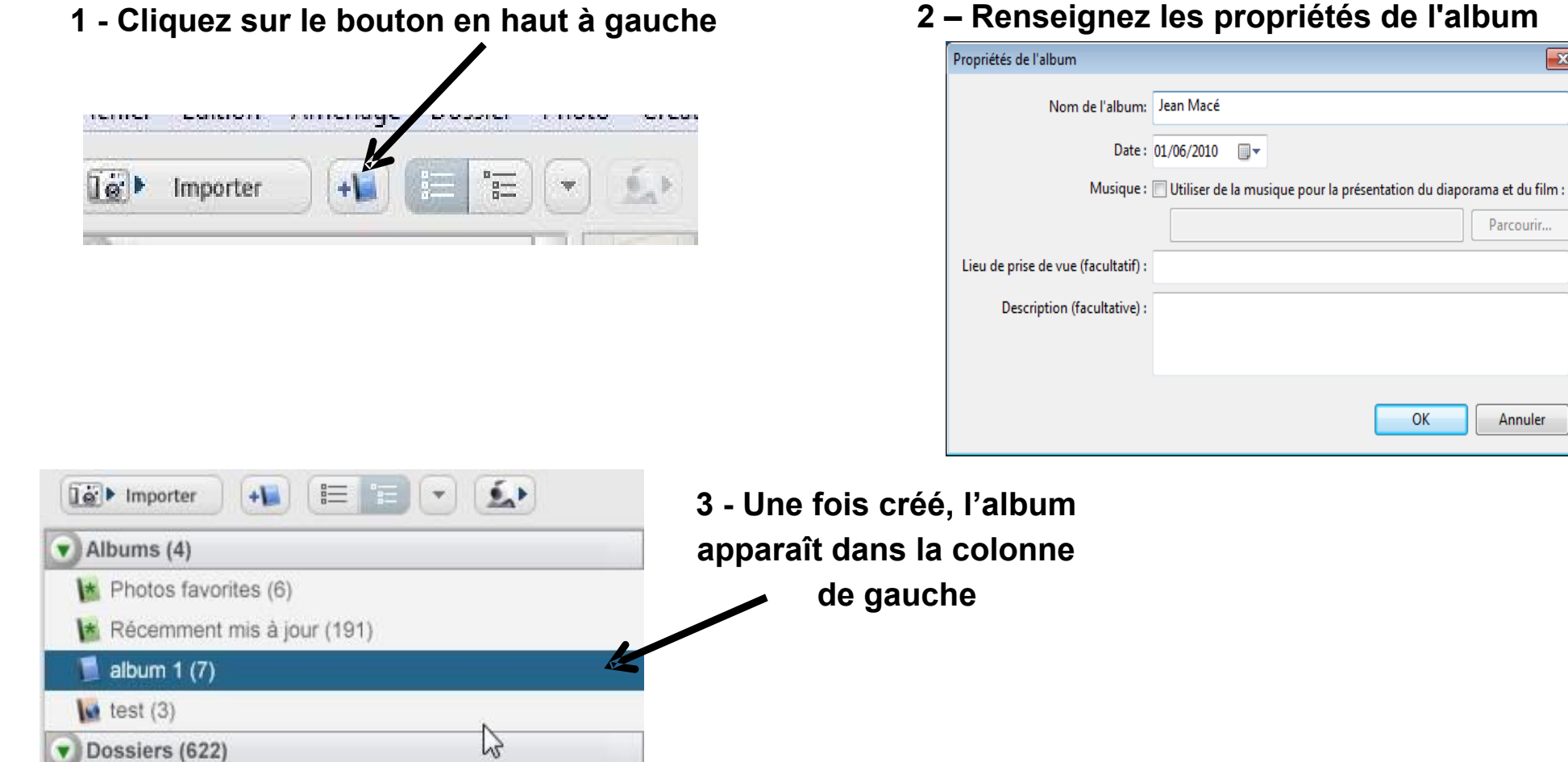

**1 - Contraités de l'album** 

Dans un dossier de photos, sélectionnez les photos puis utilisez le cliquer-déplacer vers l'icône de l'album choisi. Les photos déplacées dans un album ne changent pas de place dans le disque dur de l'ordinateur.

## **Supprimer une photo**

- Sélectionnez une photo
- Appuyez sur la touche *Suppr* du clavier
- Confirmez votre décision
- La photo se retrouvera dans la corbeille

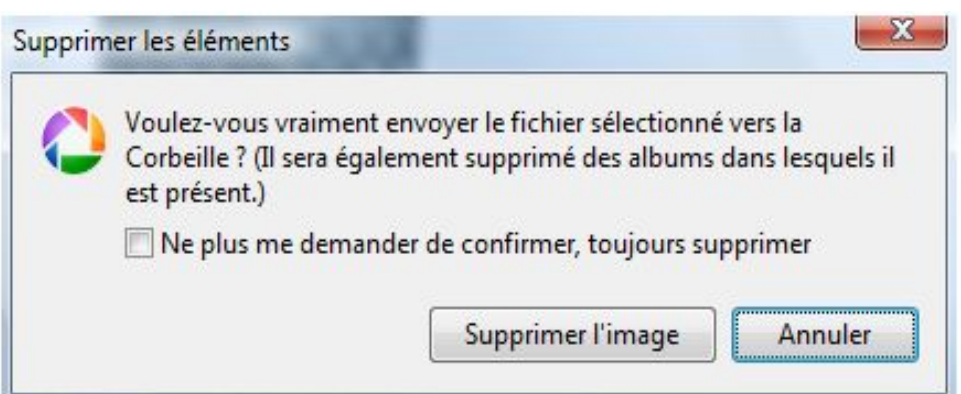

#### **Renommer un dossier**

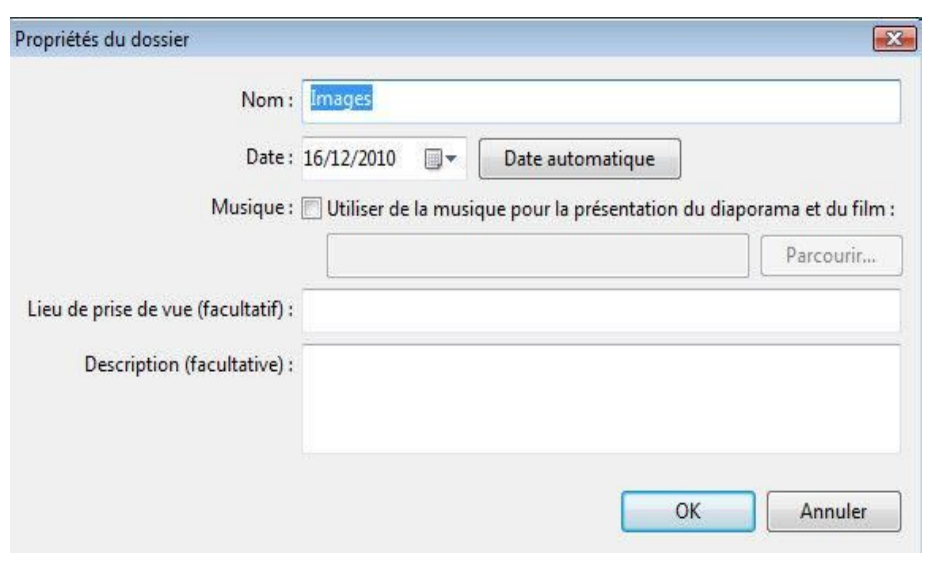

- Double-cliquez sur le nom du dossier
- Changez le nom
- Appuyez sur OK

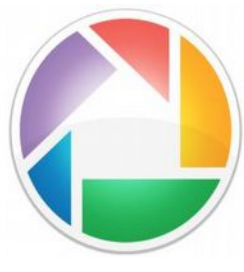

### **Afficher la légende d'une photo**

- Par défaut, le nom des photos n'apparaît pas dans Picasa
- Pour faire apparaître les noms des photos, allez dans le menu *Affichage / Légende des vignettes / Nom de fichier*
- Il est également possible de faire apparaître d'autres informations comme la légende, les tags associés ou la résolution.

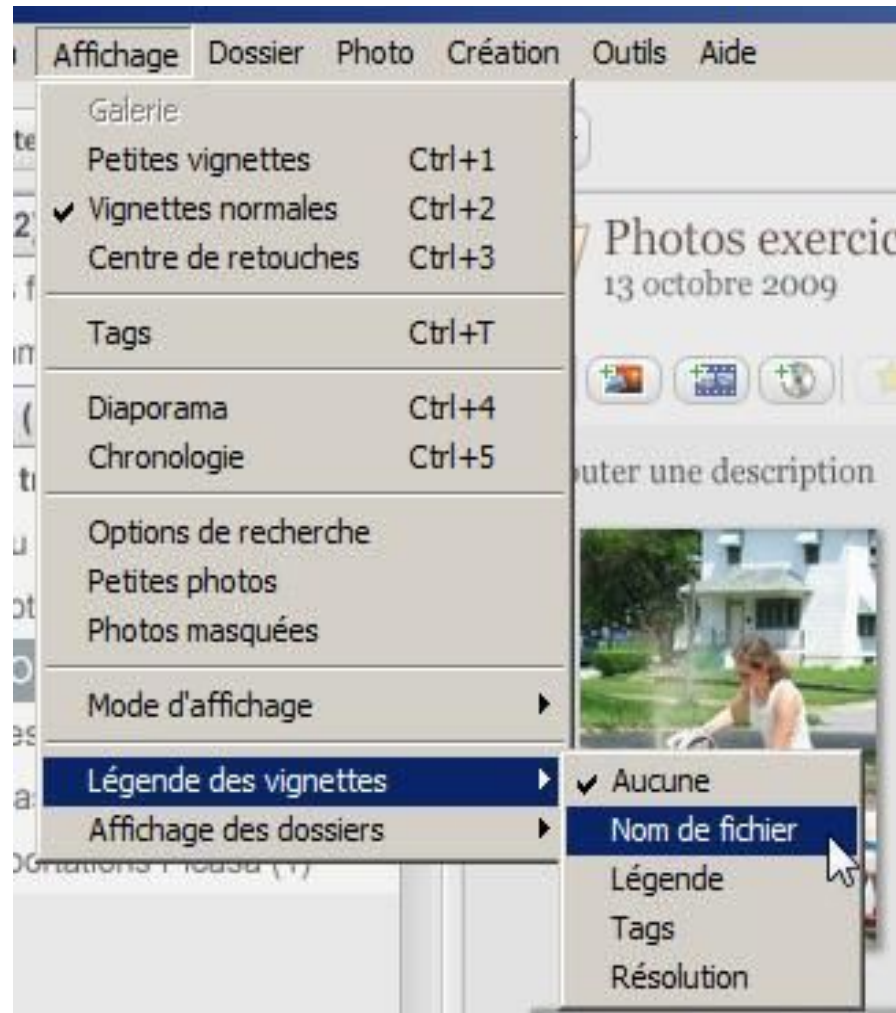

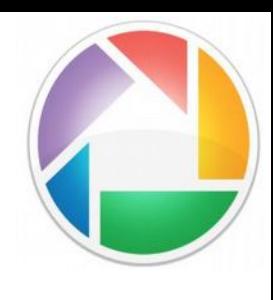

#### **Renommer des photos**

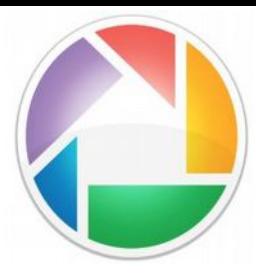

Vous possédez plusieurs photos sur la même thématique, vous souhaitez les renommer de la même façon, par exemple : cocacola. Picasa peut le faire et ajoute un chiffre en plus du nom de l'image pour les distinguer.

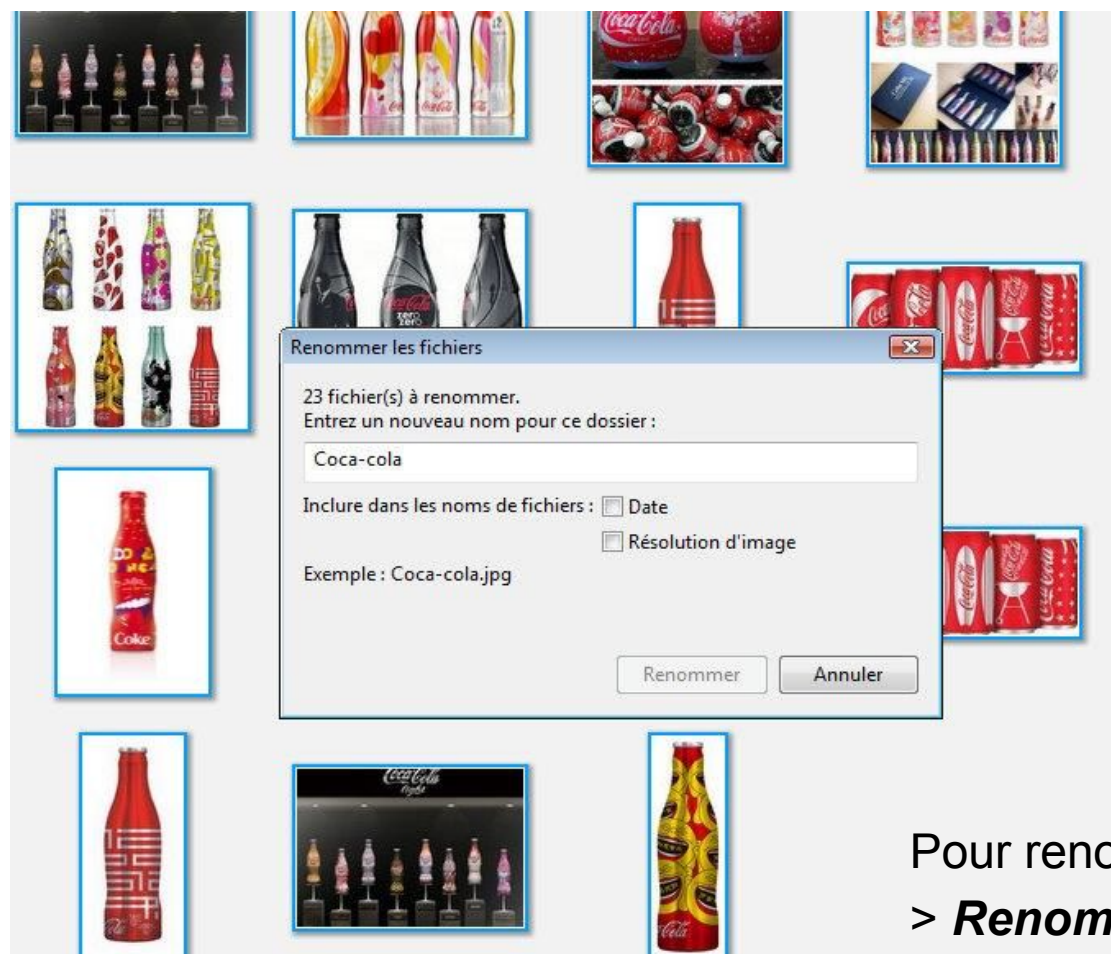

**Pour Find renominal renominal renoming** 

#### **3 - Trier, filtrer et rechercher**

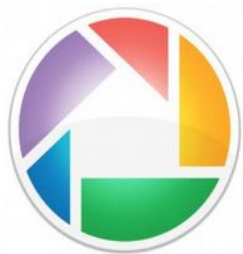

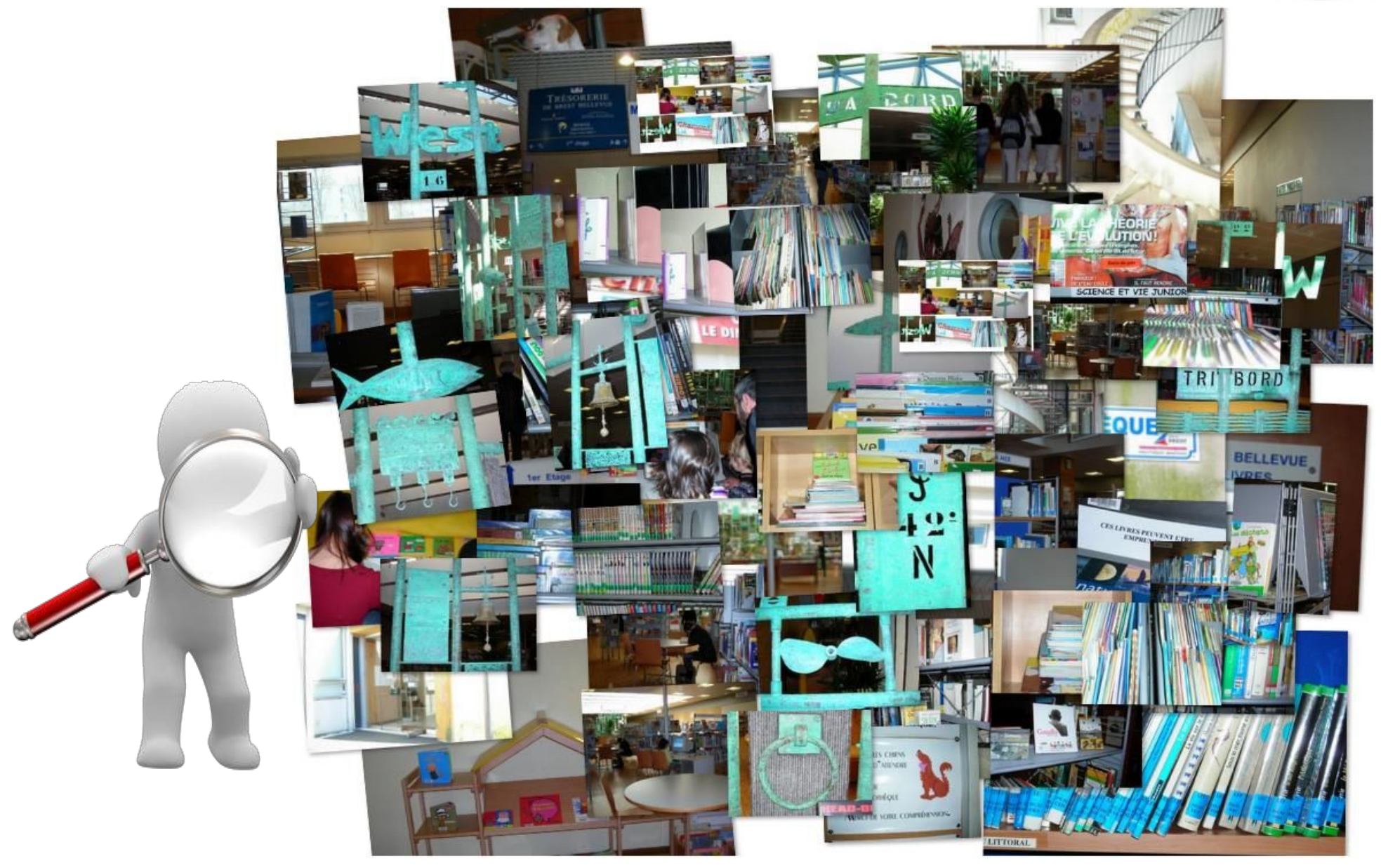

# **Organisation des dossiers Trier par…**

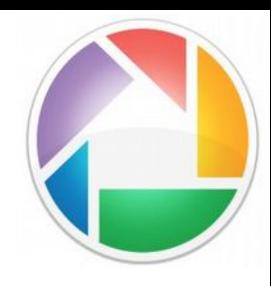

Quel type de tri vous convient le mieux?

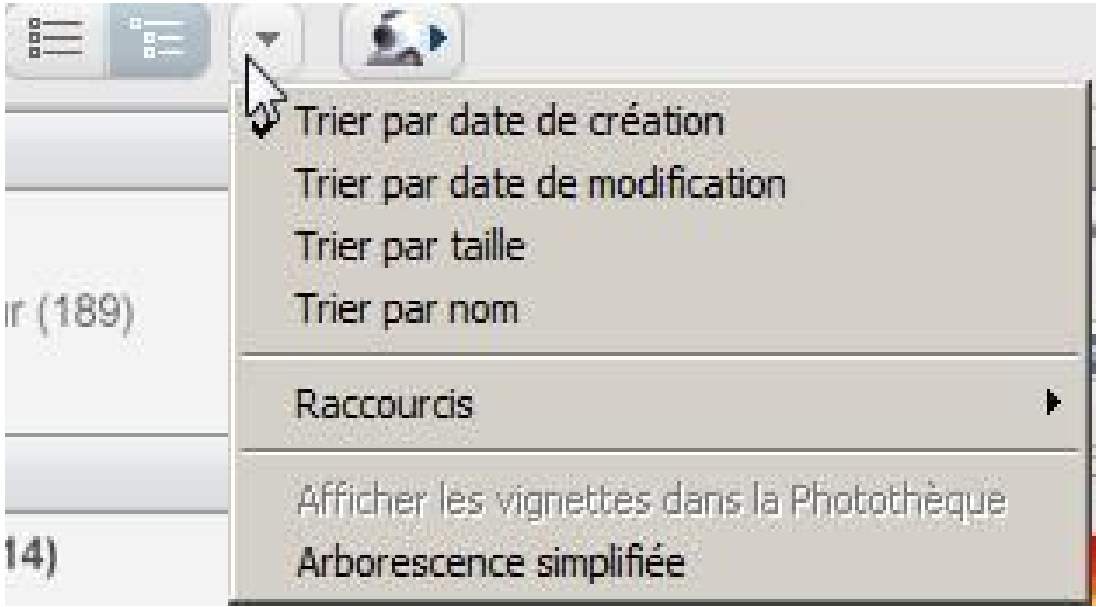

# **Voir le dossier d'origine d'une image**

- Une astuce pratique : locali image de Picasa ordinateur.
- Sélectionner une image
- Clic-droit sur l'image
- Cliquer sur *Recherche disque*

Le dossier de votre ordinateur qui contient la photo s'ouvre dans une nouvelle fenêtre.

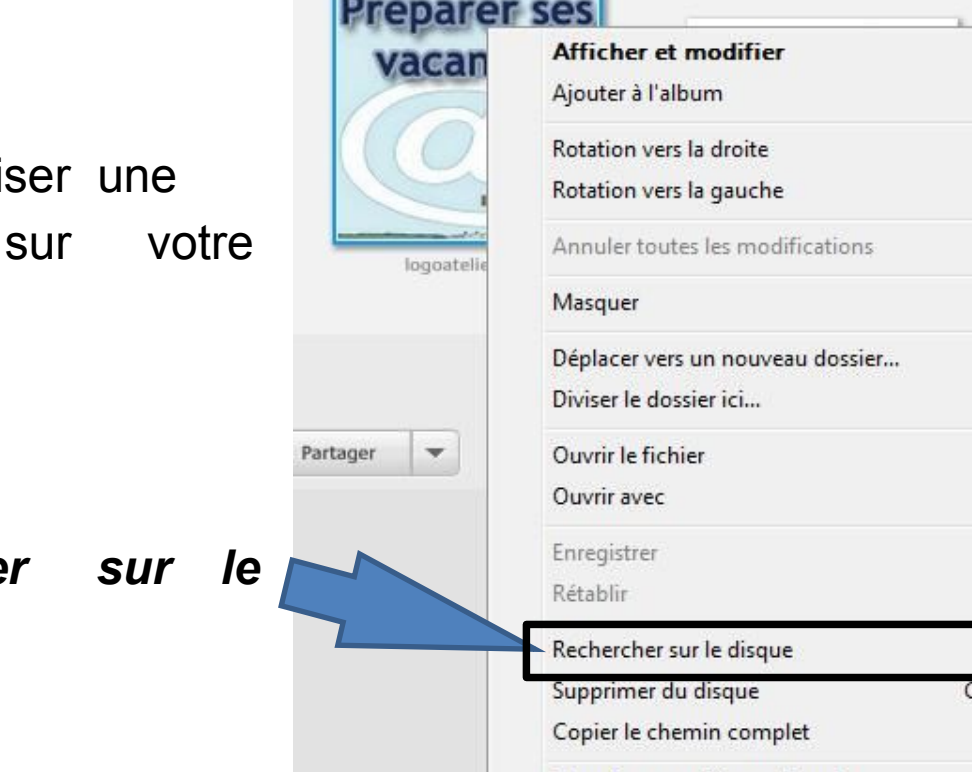

Transférer vers Photos Google+...

Bloquer le transfert

Propriétés

Réinitialiser les visages

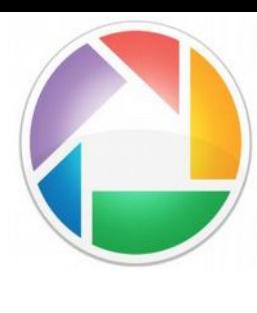

g-2012.jp

Synchroni

Entrée

 $Ctrl + R$ Ctrl+Maj+R

Ctrl+Maj+O

Ctrl+Entrée **Ctrl+Supprimer** 

Alt+Entrée

 $Ctrl + S$ 

 $\ddot{\phantom{1}}$ 

## **Les tags (ou mots-clés)**

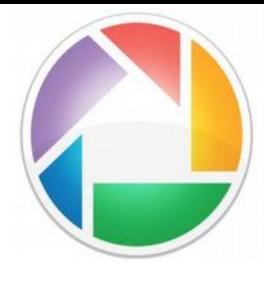

Picasa permet d'associer des mots-clés aux photos pour un classement plus précis afin de retrouver facilement vos photos, notamment si vos dossiers et photos n'ont pas de nom explicite. Pour tagger une image, il suffit de la sélectionner puis de cliquer sur le bouton associé aux tags (en bas à droite de l'interface Picasa).

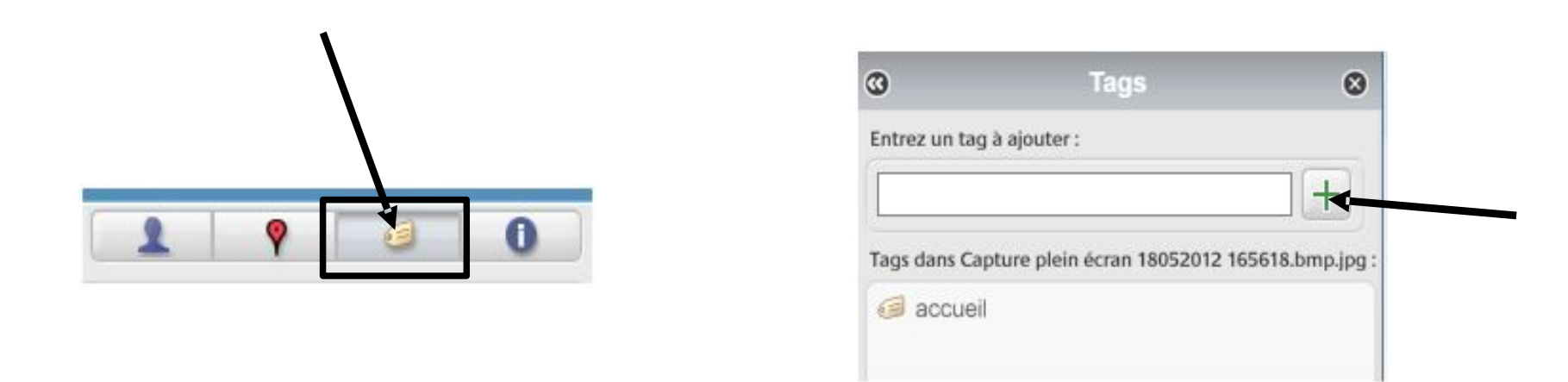

Vous pouvez ensuite entrer un mot décrivant votre photo. Un tag peut être utilisé pour plusieurs photos et une photo peut avoir plusieurs tags. Pour valider votre tag, cliquez sur la croix verte ou la touche entrée du clavier.

#### **Identifier des personnes**

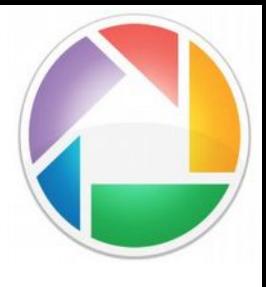

Picasa affiche automatiquement les visages de personnes qui sont sur vos photos. Il ne vous reste plus qu'à les identifier.

- Cliquez sur *Ajouter un nom* sous le visage concerné

- Valider avec la touche *Entrée* 

- Cliquez sur *Nouveau Contact* et validez en cliquant sur *OK* 

Chaque nom entré est enregistré et pourra être réutilisé pour une autre image.

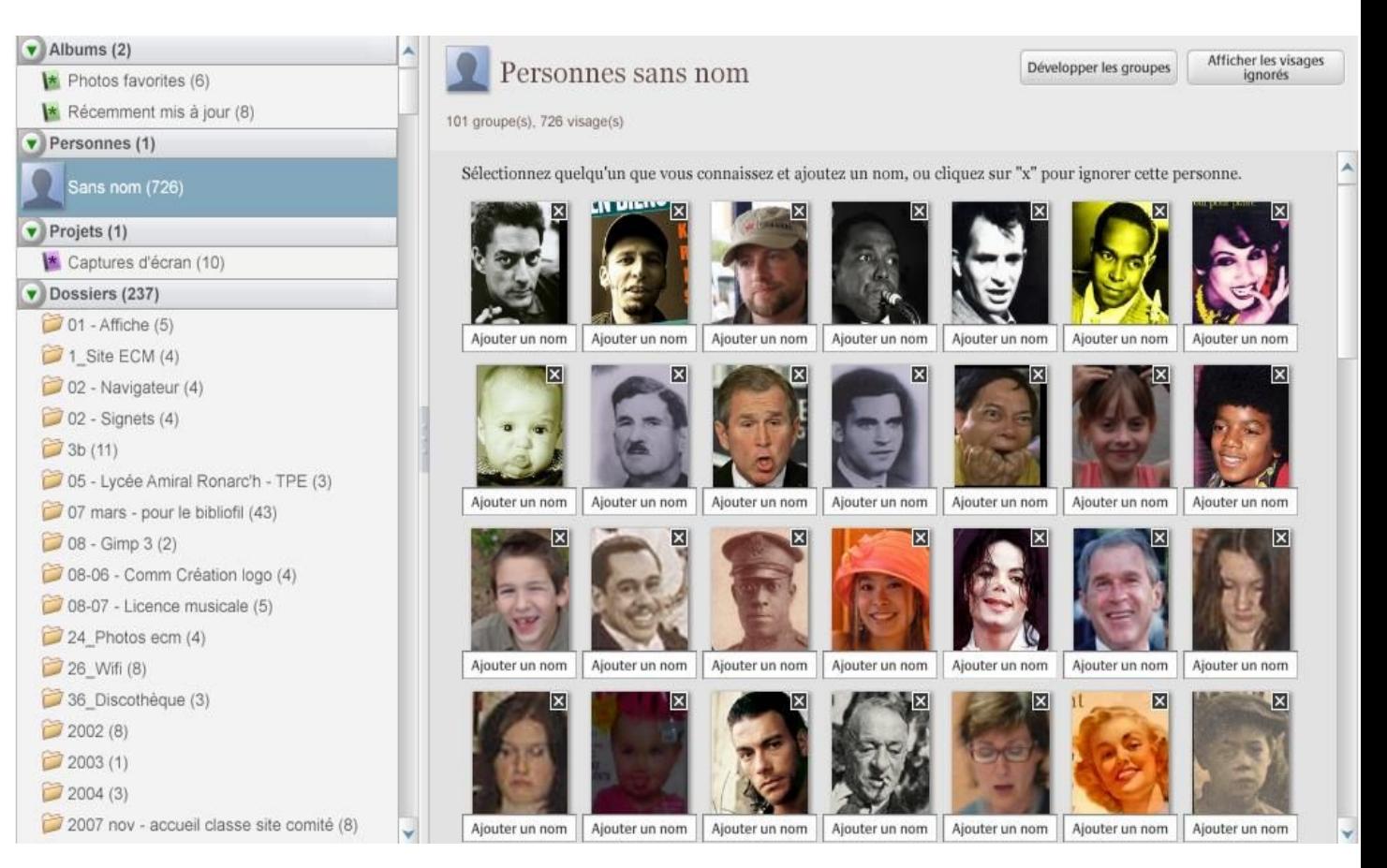

#### **4 - Retouches de base**

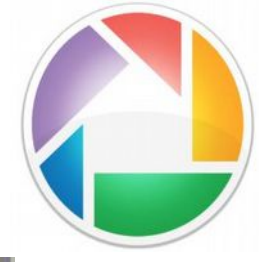

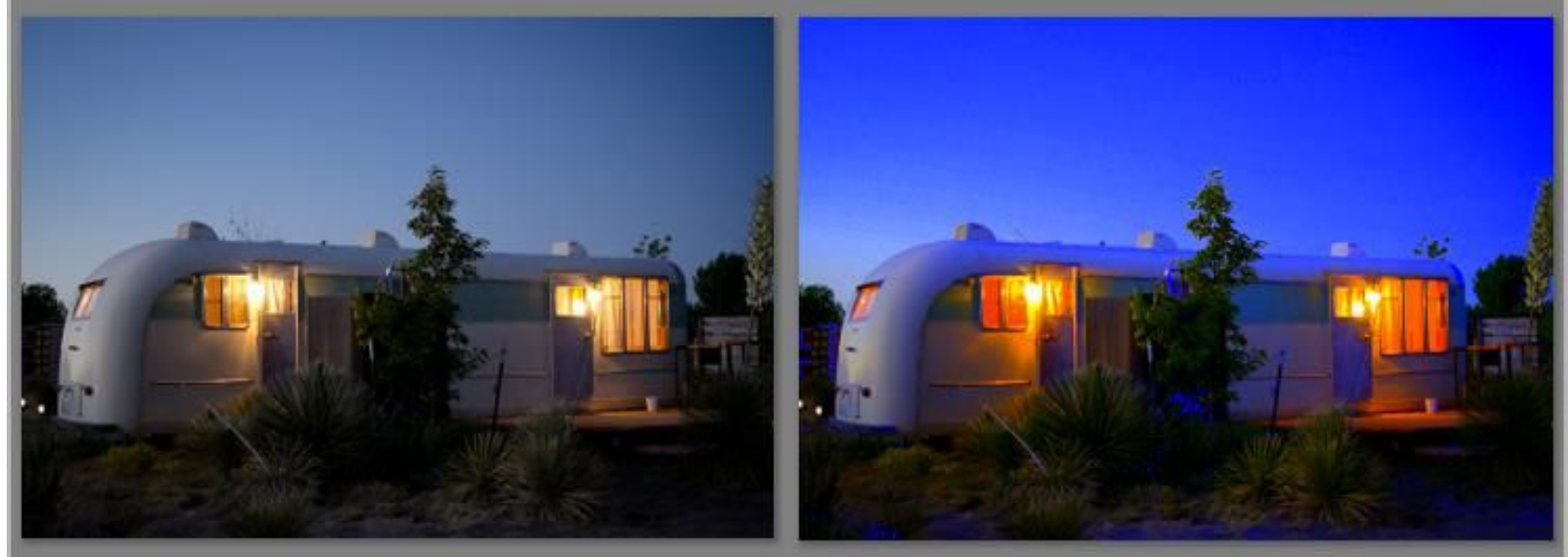

Avant d'utiliser les outils de retouche, quelques petites choses utiles à savoir à propos de Picasa :

- Après toute retouche et modification, n'oubliez pas d'enregistrer en allant dans le menu *Fichier* > *Enregistrer*. (Picasa remplace l'image d'origine par l'image modifiée.) Vous pouvez également *Enregistrer une copie* pour conserver l'image d'origine. - Les images modifiées sont enregistrées dans leur dossier d'origine ou dans le dossier Images > Picasa

#### **Retouche photo**

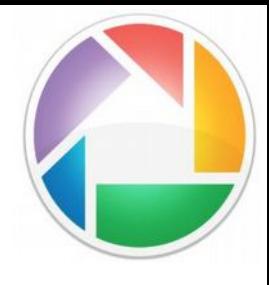

Pour accéder au module de retouches de Picasa, double-cliquez sur la photo que vous voulez modifier : un écran apparaît avec plusieurs niveaux de retouches

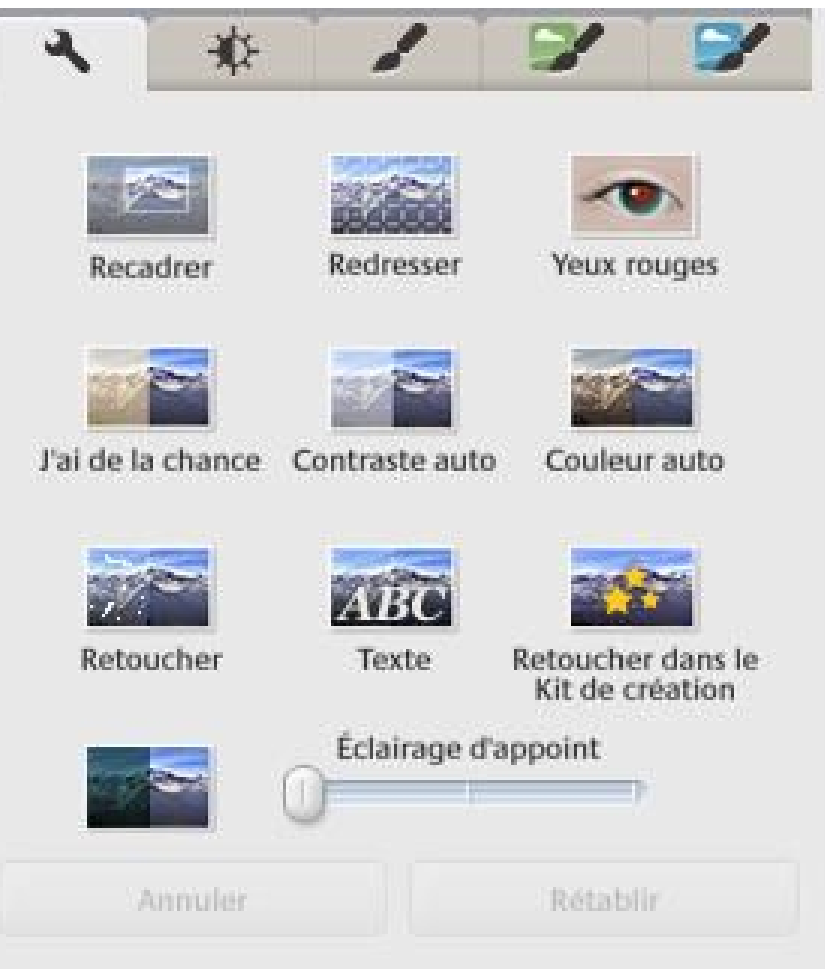

5 onglets correspondent à différents niveaux de retouches (de la gauche vers la droite) :

- clé : retouches courantes (capture ci-contre)
- soleil : retouches de l'éclairage et des couleurs
- pinceaux : traitement des images (netteté, tons de l'image : noir et blanc, sépia, effets divers,...)

#### **Correction des yeux rouges**

- Double-cliquez sur la photo à corriger
- Cliquez sur le bouton *Yeux rouges*
- Picasa les repère automatiquement

en allant dans le menu *Fichier* > *Enregistrer*.

Picasa remplace l'image d'origine par l'image

*une copie* pour conserver l'originale.

modifiée. Vous pouvez également *Enregistrer* 

• Il suffit de cliquer sur *Appliquer* 

faire sur une photo.

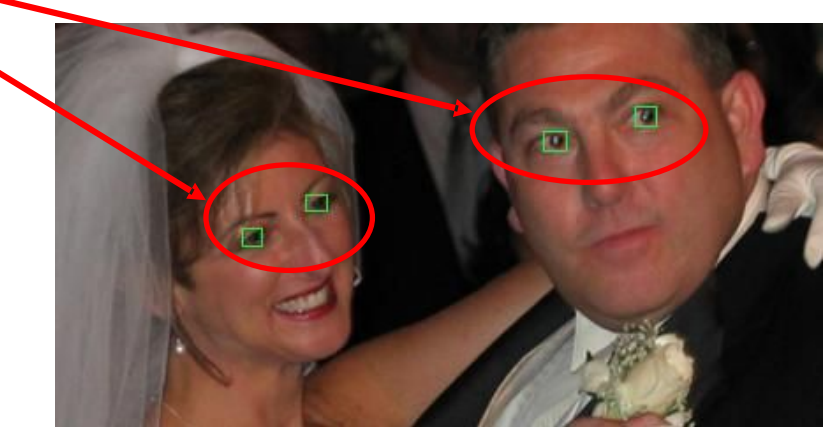

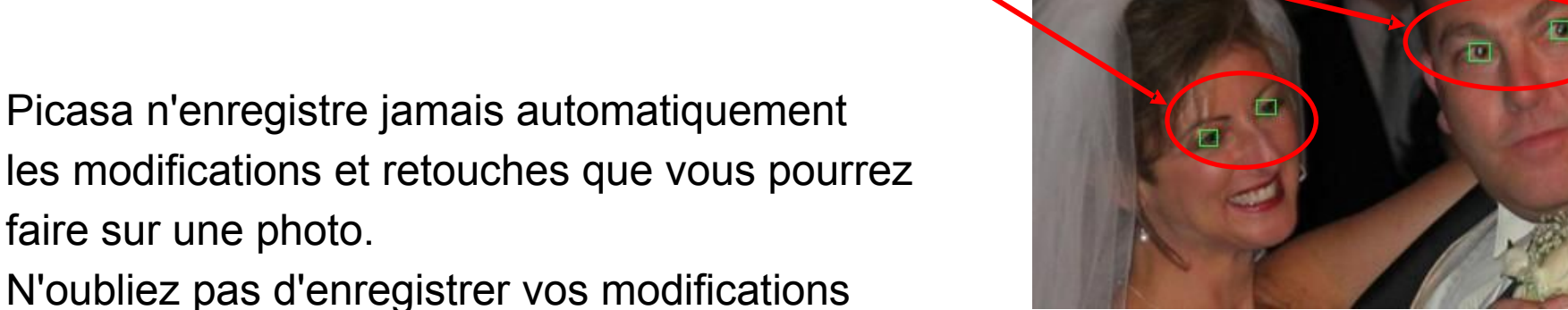

Yeux roug

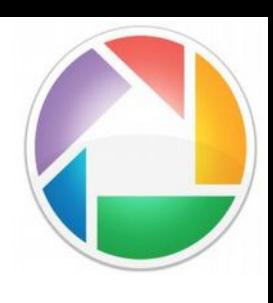

#### **Recadrer une image**

- •Double-cliquez sur la photo à corriger
- •Cliquez sur le bouton *Recadrer*
- •Glissez le curseur pour tracer un nouveau cadre
- •Cliquez sur *Appliquer*

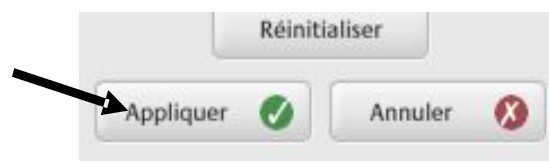

Recadrer

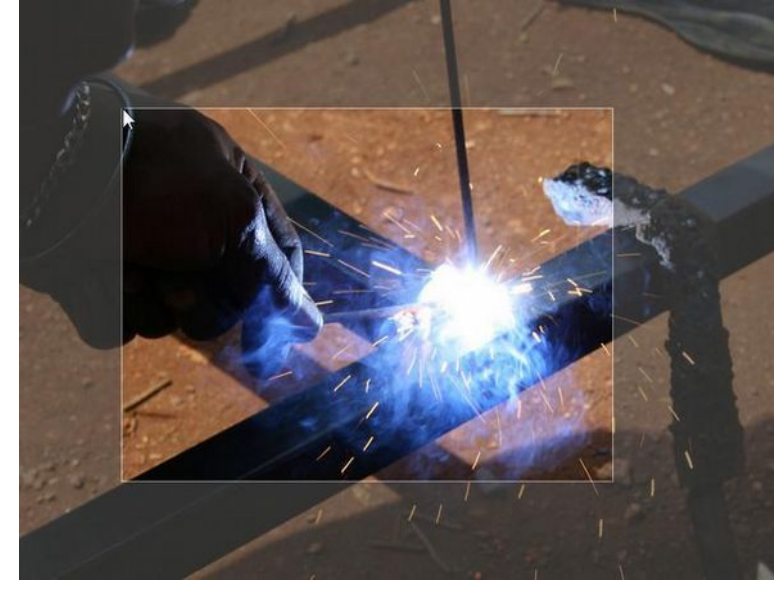

Plutôt que de recadrer manuellement, vous pouvez aussi choisir des dimensions prédéterminées.

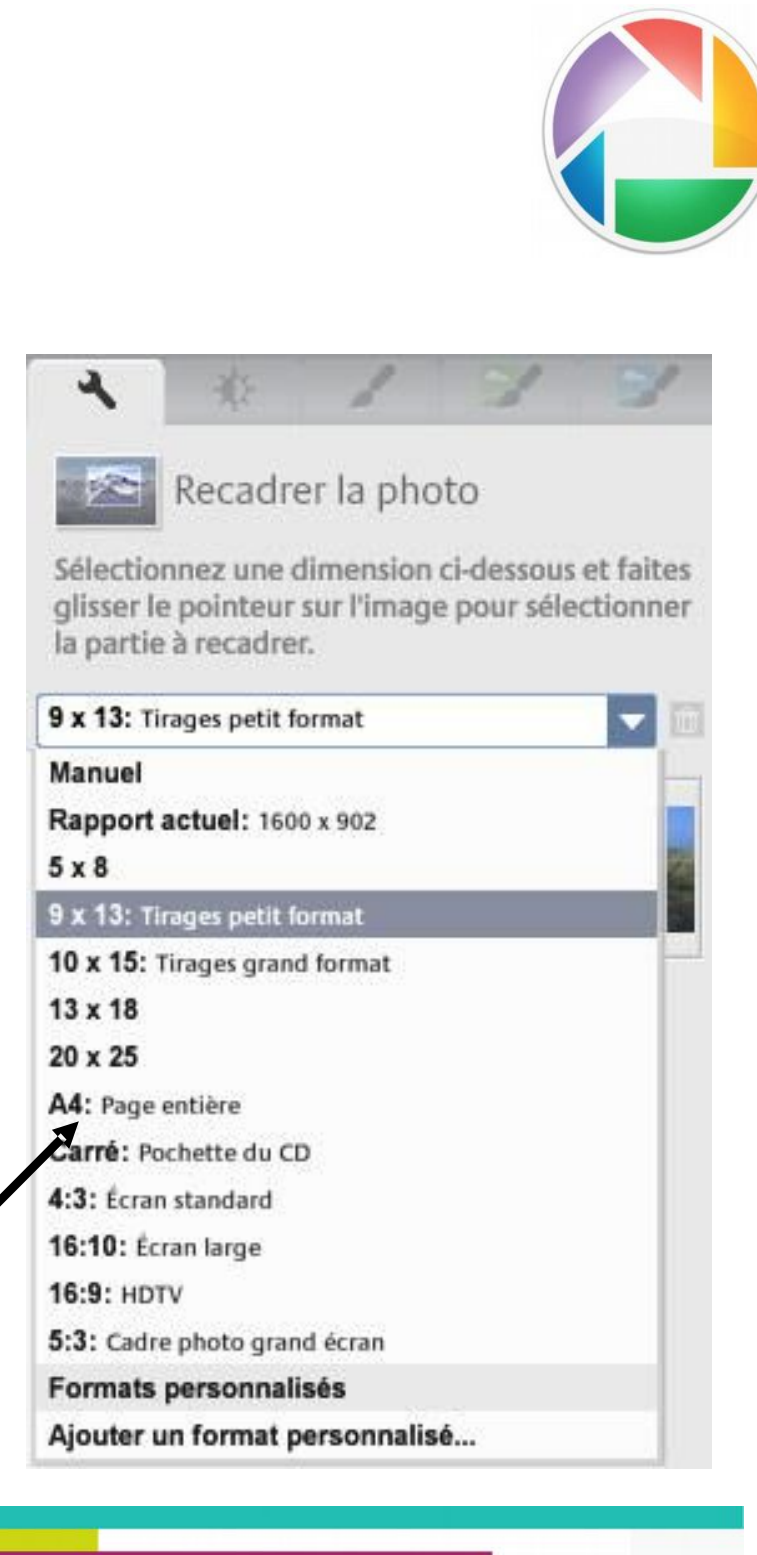

#### **Redresser une image**

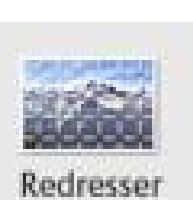

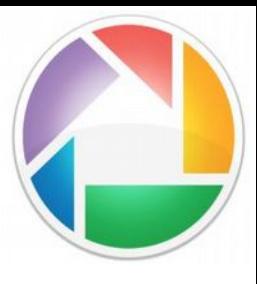

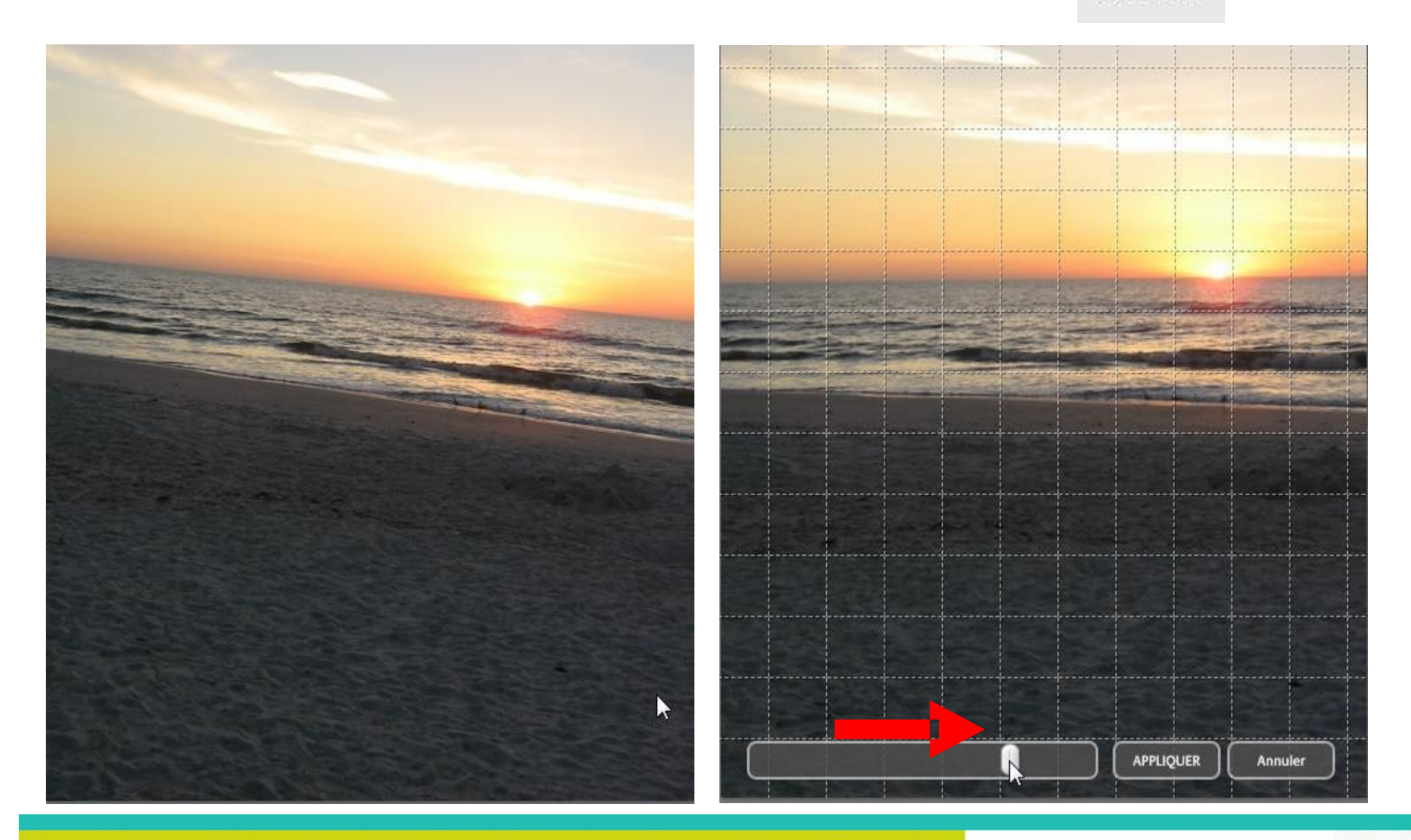

#### **Ajouter du texte à une image**

- Double-cliquez sur la photo à laquelle vous voulez ajouter du texte
- Cliquez sur le bouton *Texte*
- Rédigez votre texte

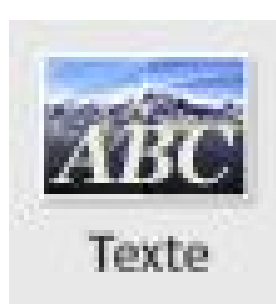

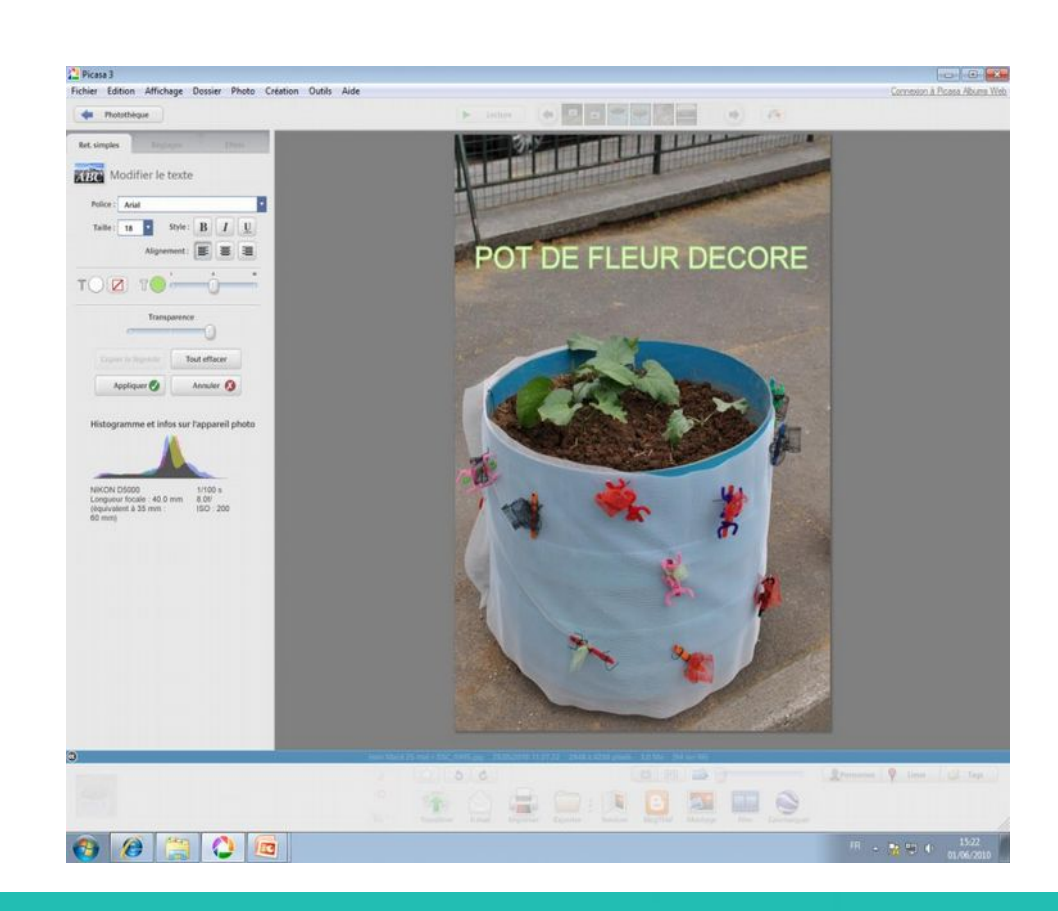

#### **Retouches de l'éclairage**

Éclairage d'appoint

- Double-cliquez sur votre photo

- Dans les retouches courantes, vous pouvez déplacer le curseur de la barre de l'éclairage d'appoint pour régler grossièrement l'éclairage

- Grâce à l'onglet retouches de l'éclairage et des couleurs, vous allez pouvoir régler différents critères afin de donner un meilleur ton à votre image.

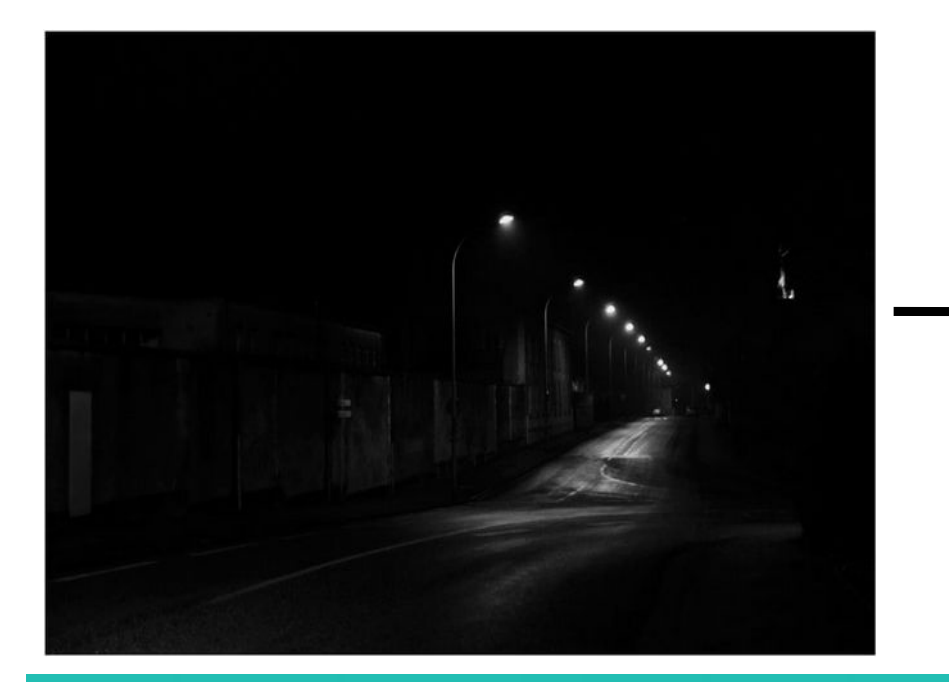

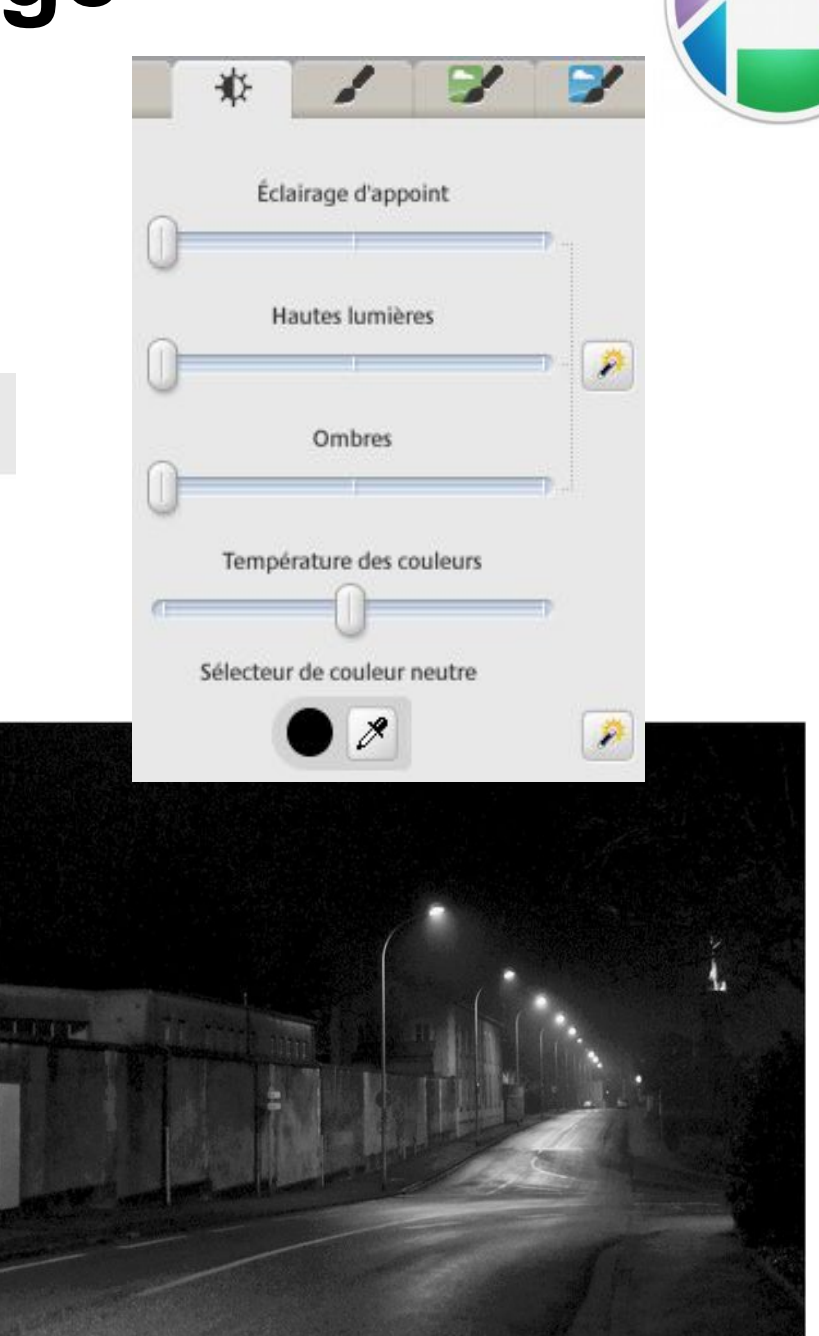

# **Réduction de la taille d'une image**

- La taille d'une image se mesure en pixels
- Plus la taille est grande, plus le poids du fichier est élevé
- Pour réduire le poids d'un fichier photo, on peut réduire la taille
- Double-cliquez sur la photo à réduire

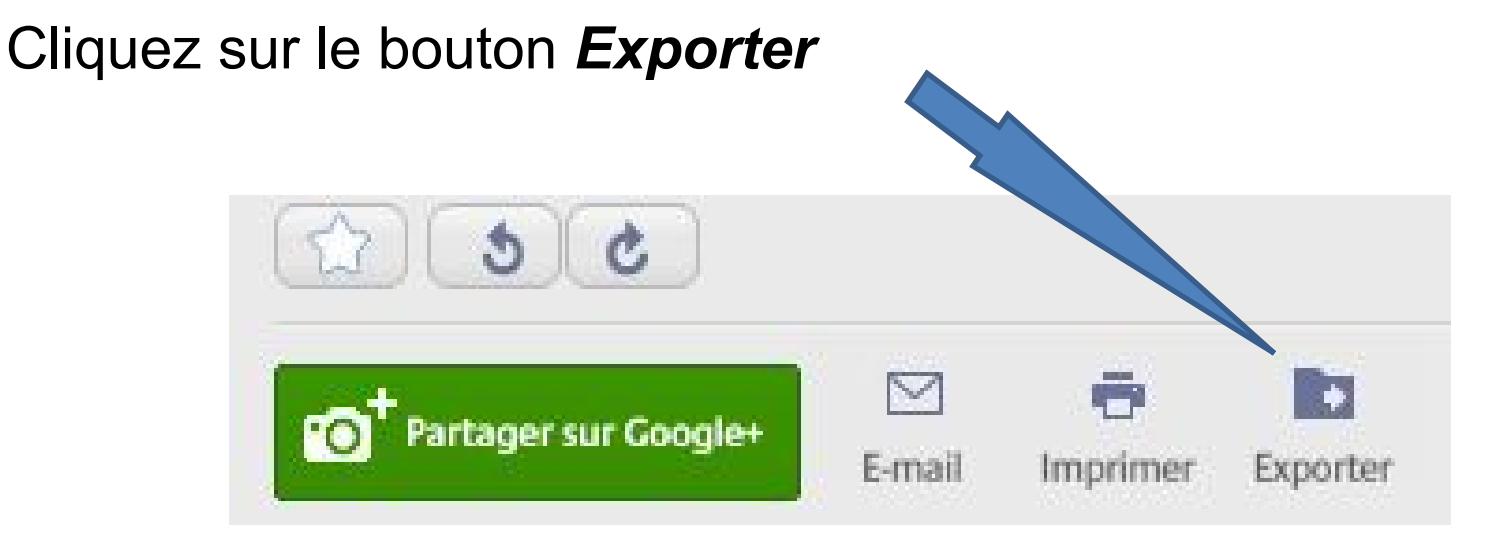

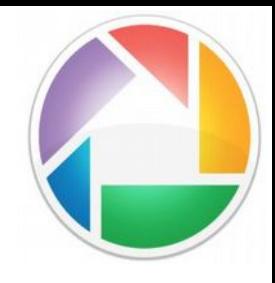

#### **5 - Création**

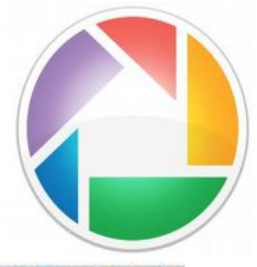

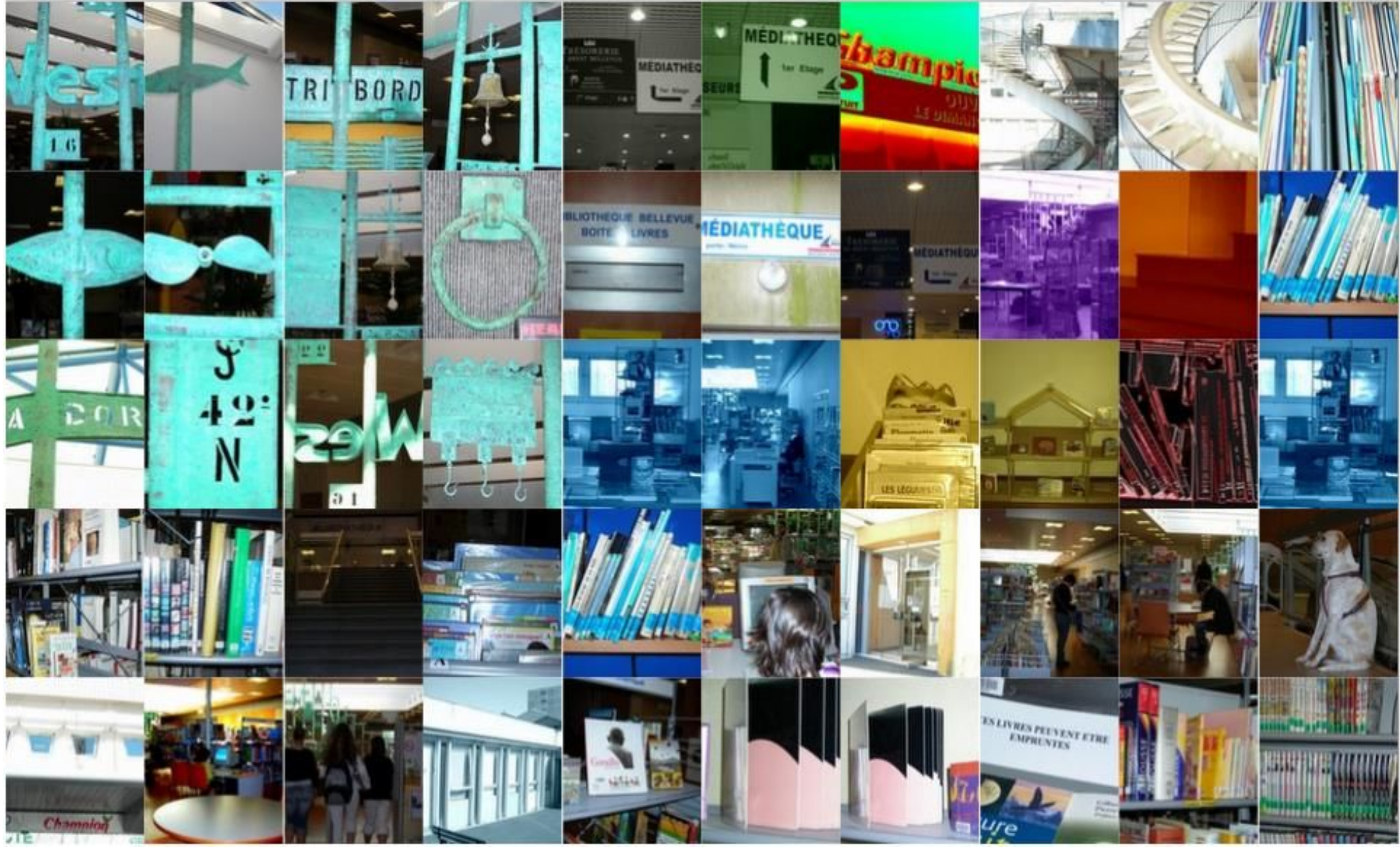

## **Imprimer**

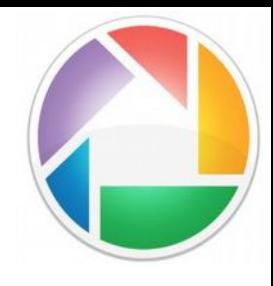

- Double-cliquez sur la photo que vous souhaitez imprimer.
- Allez dans le menu *Fichier* puis cliquez sur *Imprimer* (en bas du menu)

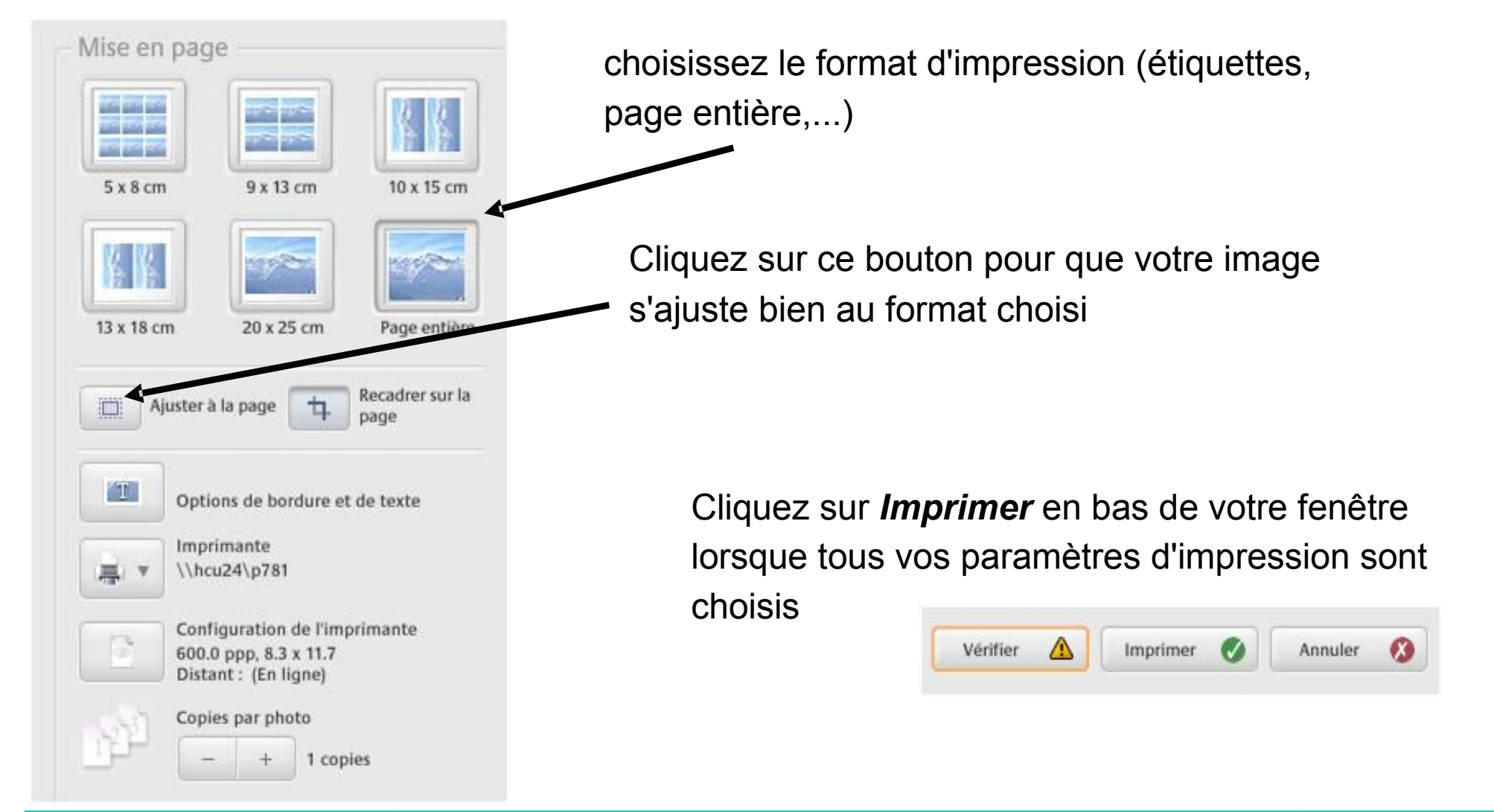

#### **Créer un montage photo**

- Dans Picasa, sélectionnez l'album ou le dossier que vous voulez utiliser pour faire votre montage photo
- Cliquez sur le bouton *Créer un montage* photo

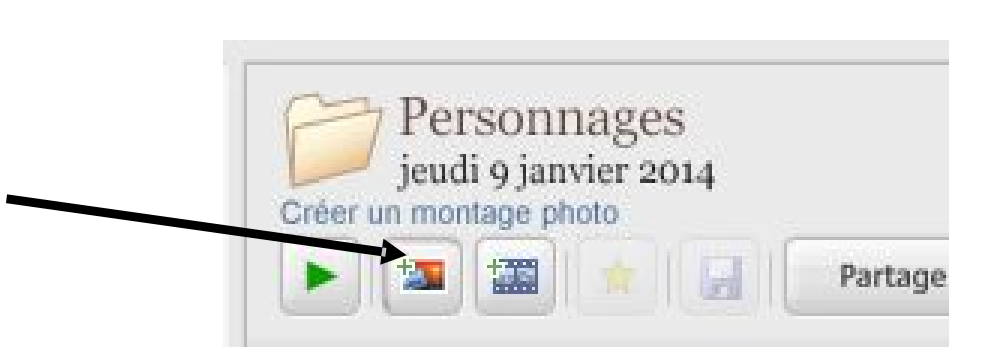

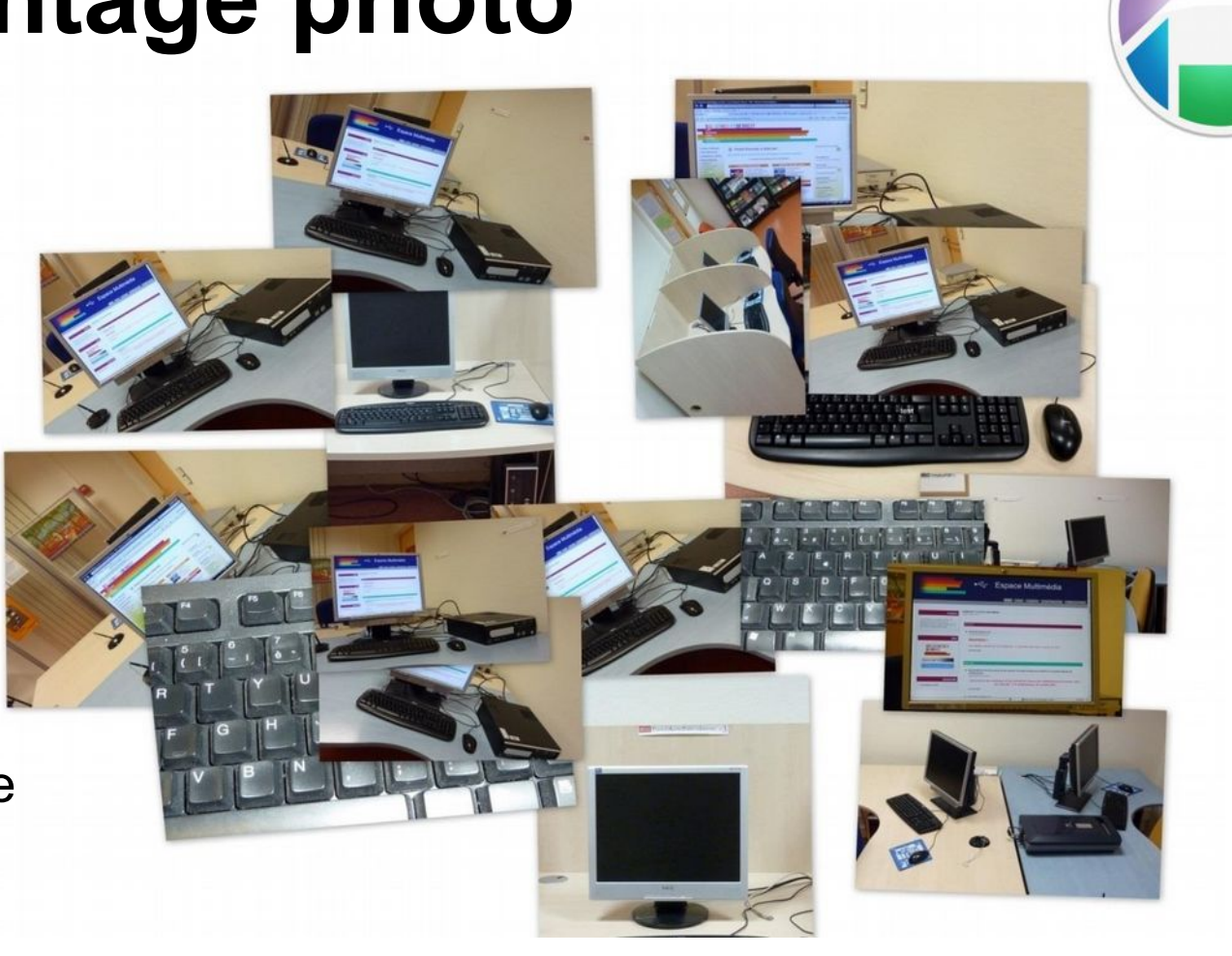

## **Montage photos : paramètres**

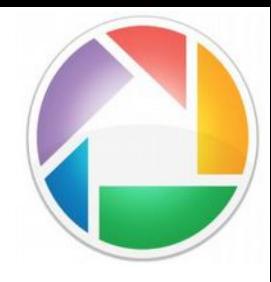

38

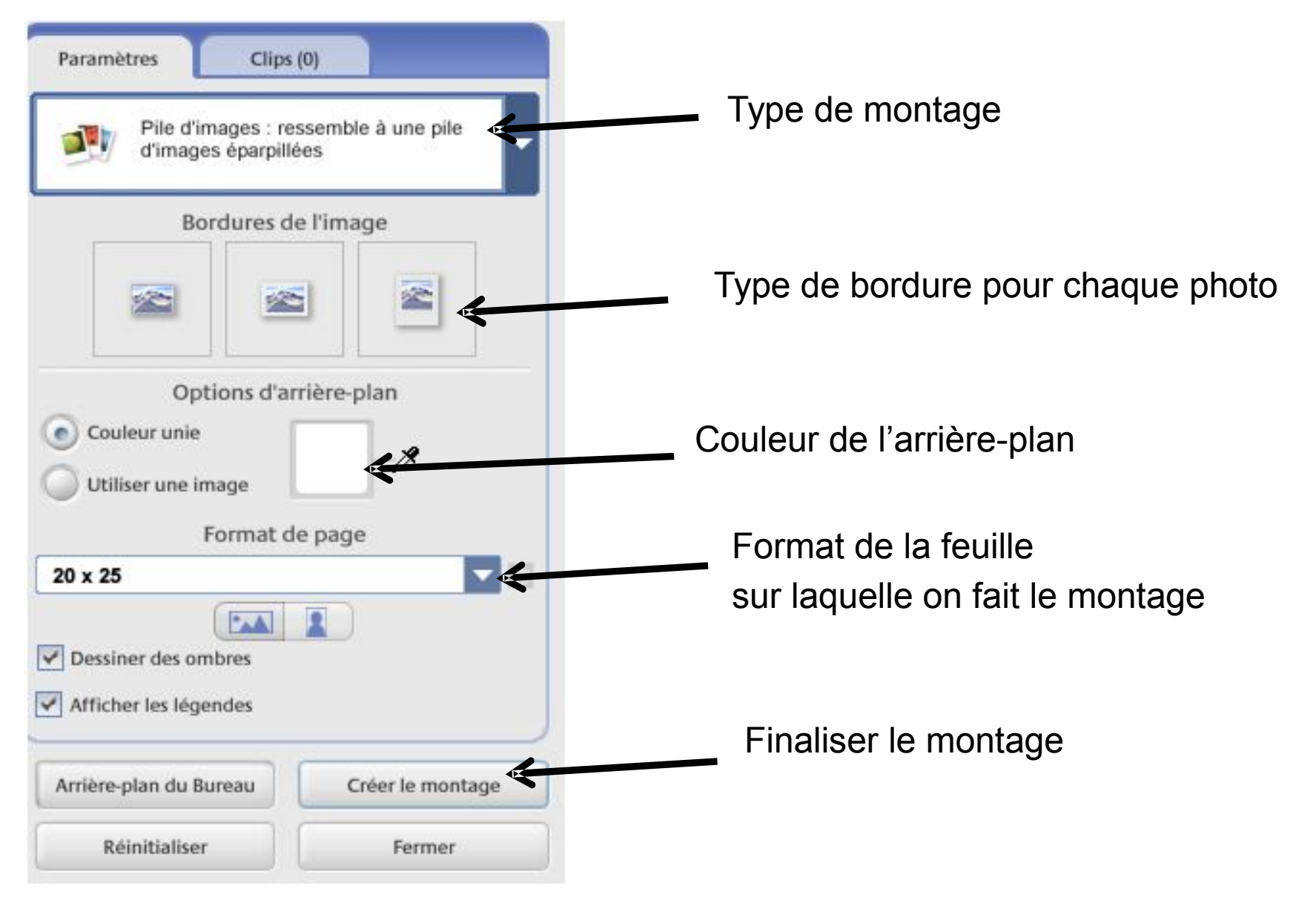

#### **Montage photo**

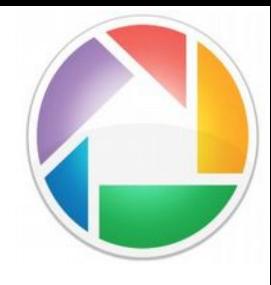

39

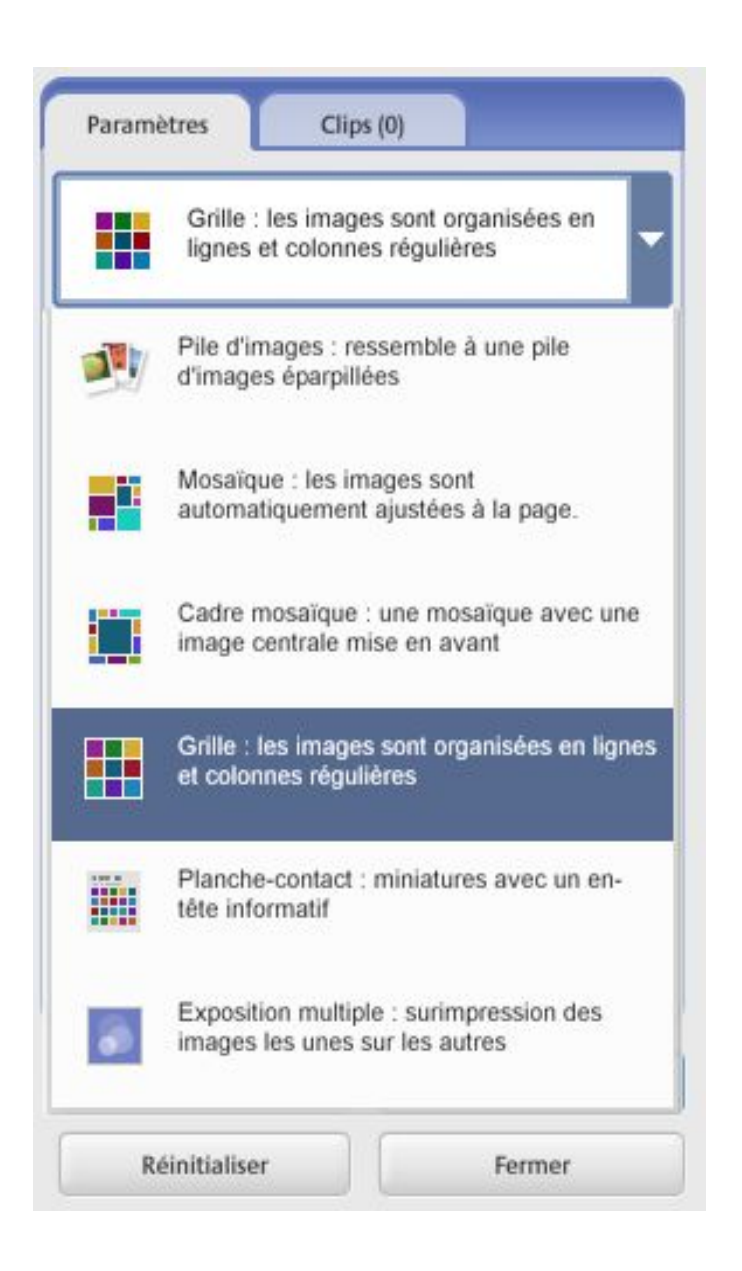

Dans *Paramètres*, cliquez sur la flèche descendante du menu *Pile d'images* pour choisir parmi les différentes présentations des photos, cliquez sur chacune d'elle pour voir un aperçu.

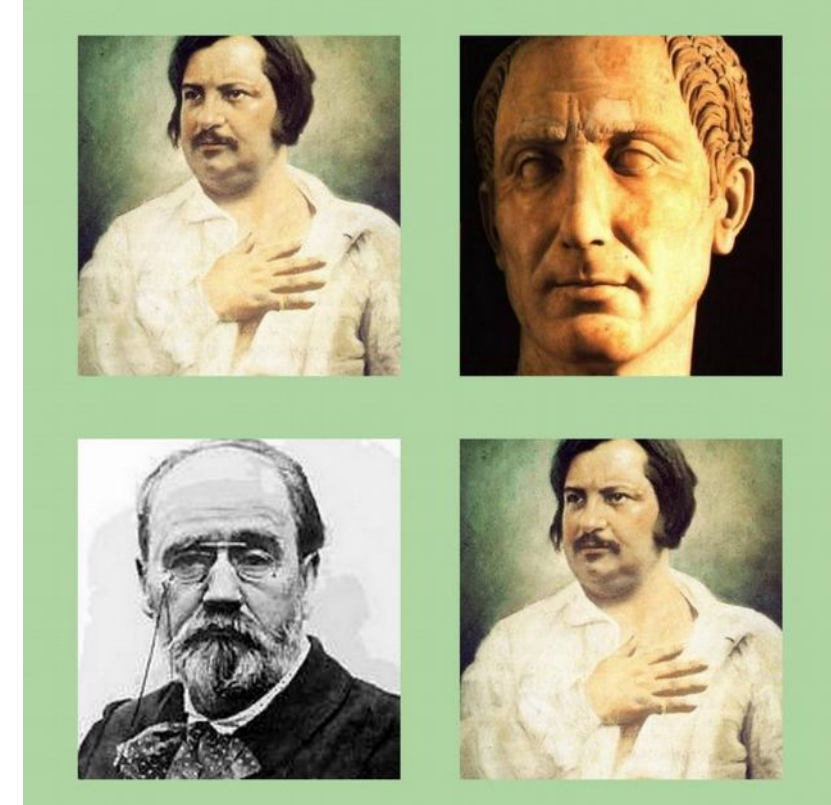

# **Montage photo : finalisation**

- Lorsque vous êtes satisfait de votre montage, il faut le finaliser
- Cliquez sur le bouton *Créer un montage*
- L'ordinateur compile les données
- Votre montage est sauvegardé sous la forme d'un fichier photo dans le dossier **Mes images > Picasa > Montages**. Il est également visible dans **Projets > Montages**.

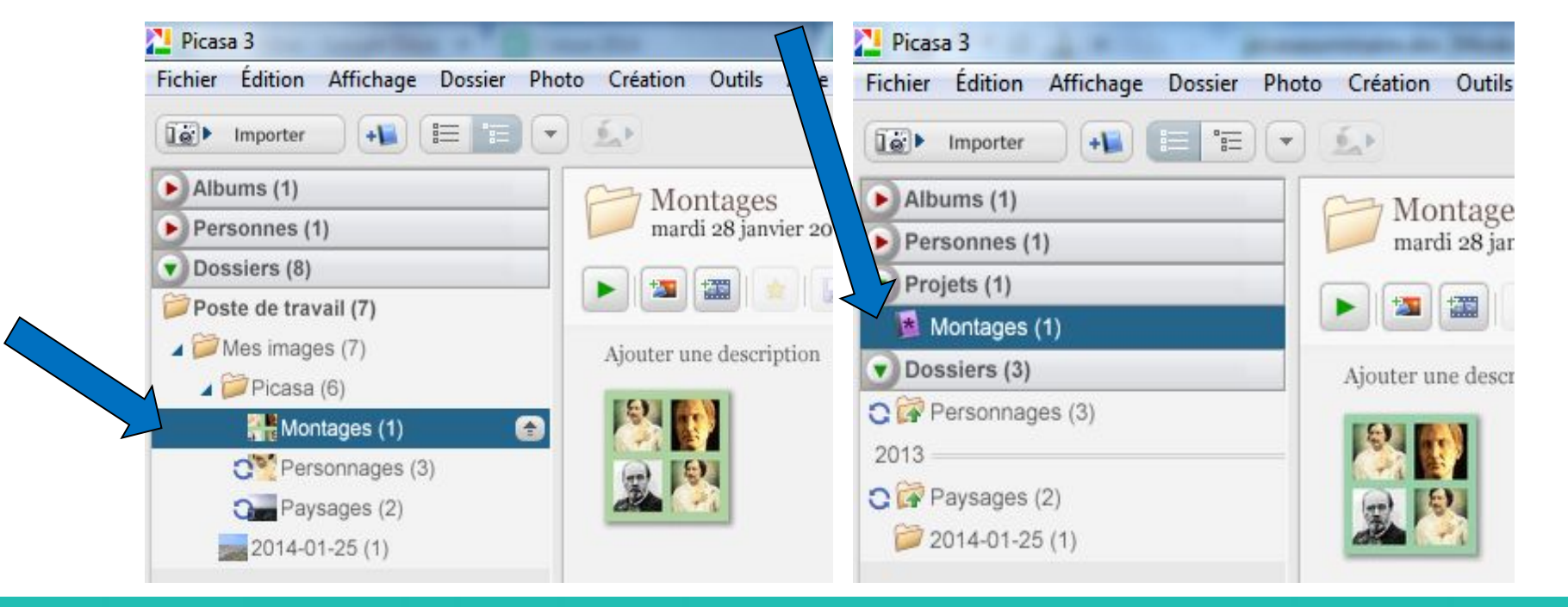

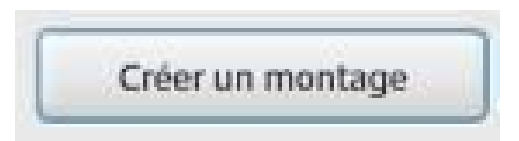

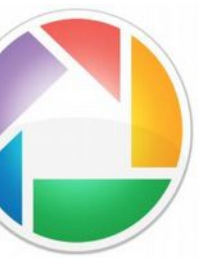

# **Créer une vidéo à partir des photos**

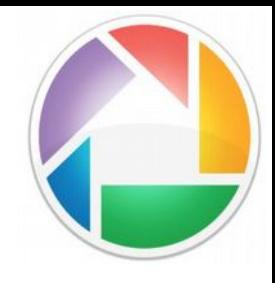

Bien qu'il soit facile de réaliser de courts films avec Picasa, les logiciels de montage vidéo sont mieux adaptés à cette tâche

- Sélectionnez l'album ou le dossier que vous voulez utiliser pour faire un film

- Cliquez sur le bouton *Créer un film* 

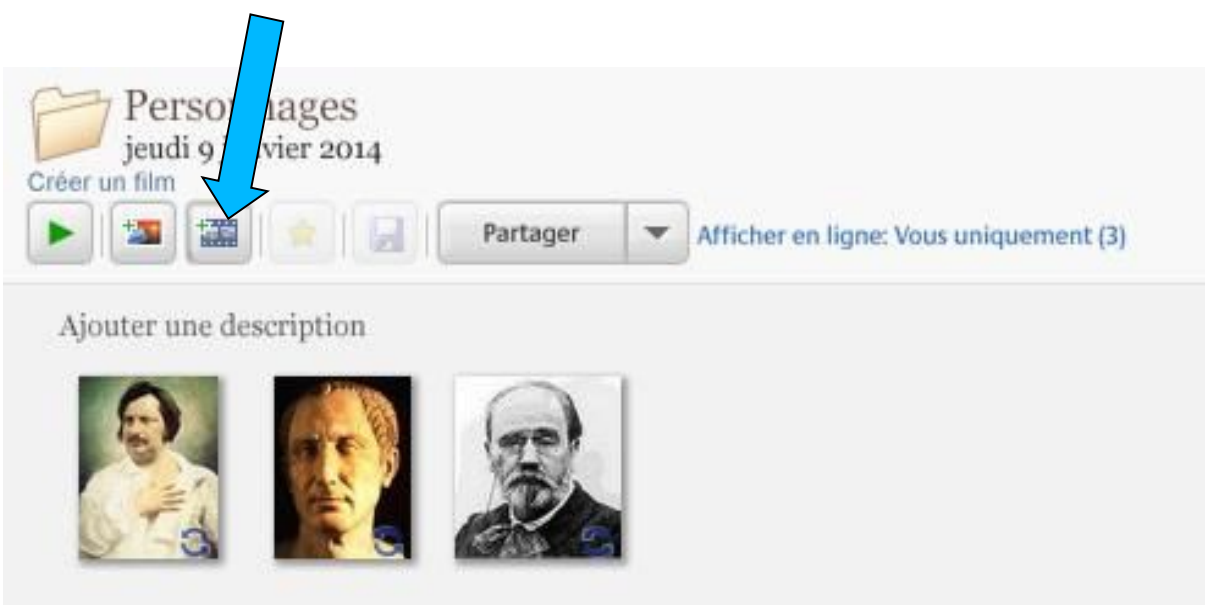

# **Vidéo : paramètres**

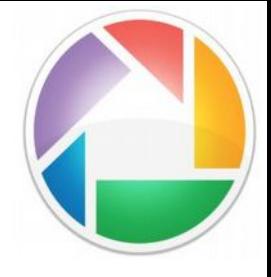

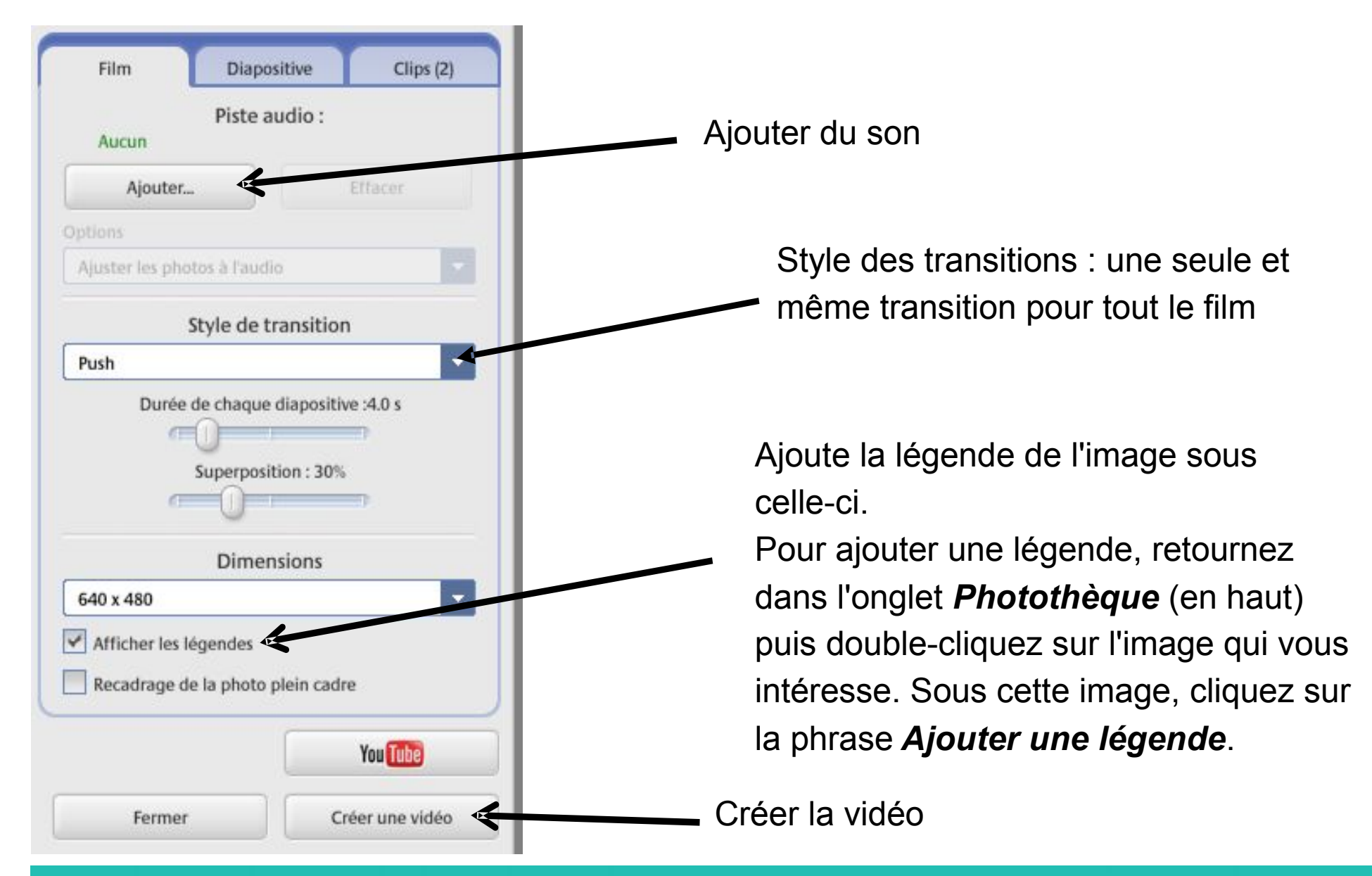

# **Vidéo : paramètres de la piste audio**

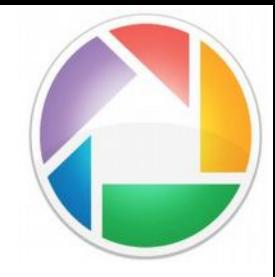

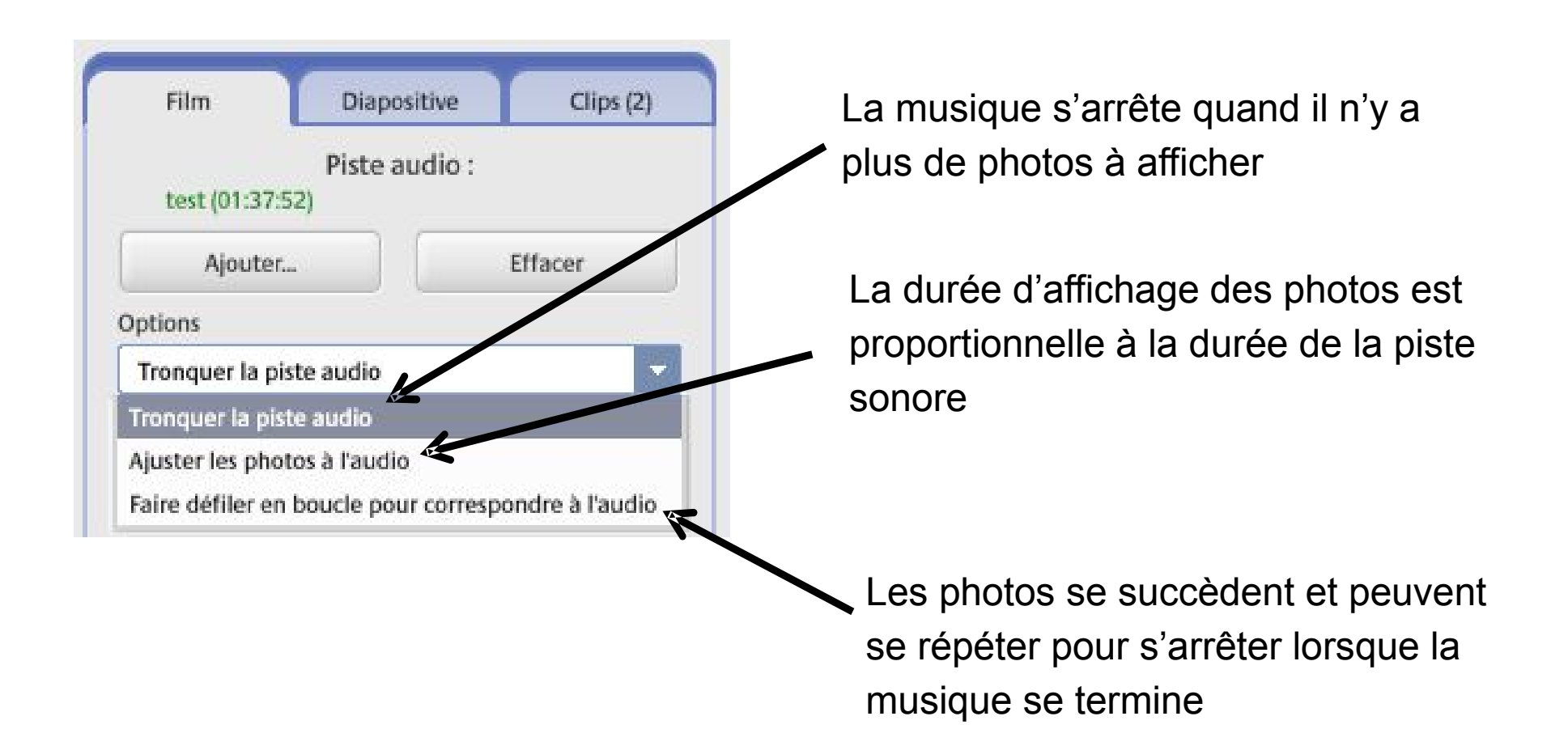

#### **Vidéo : paramètres de**

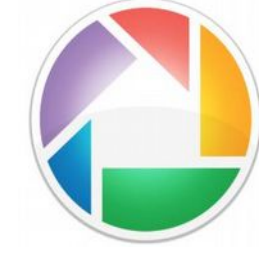

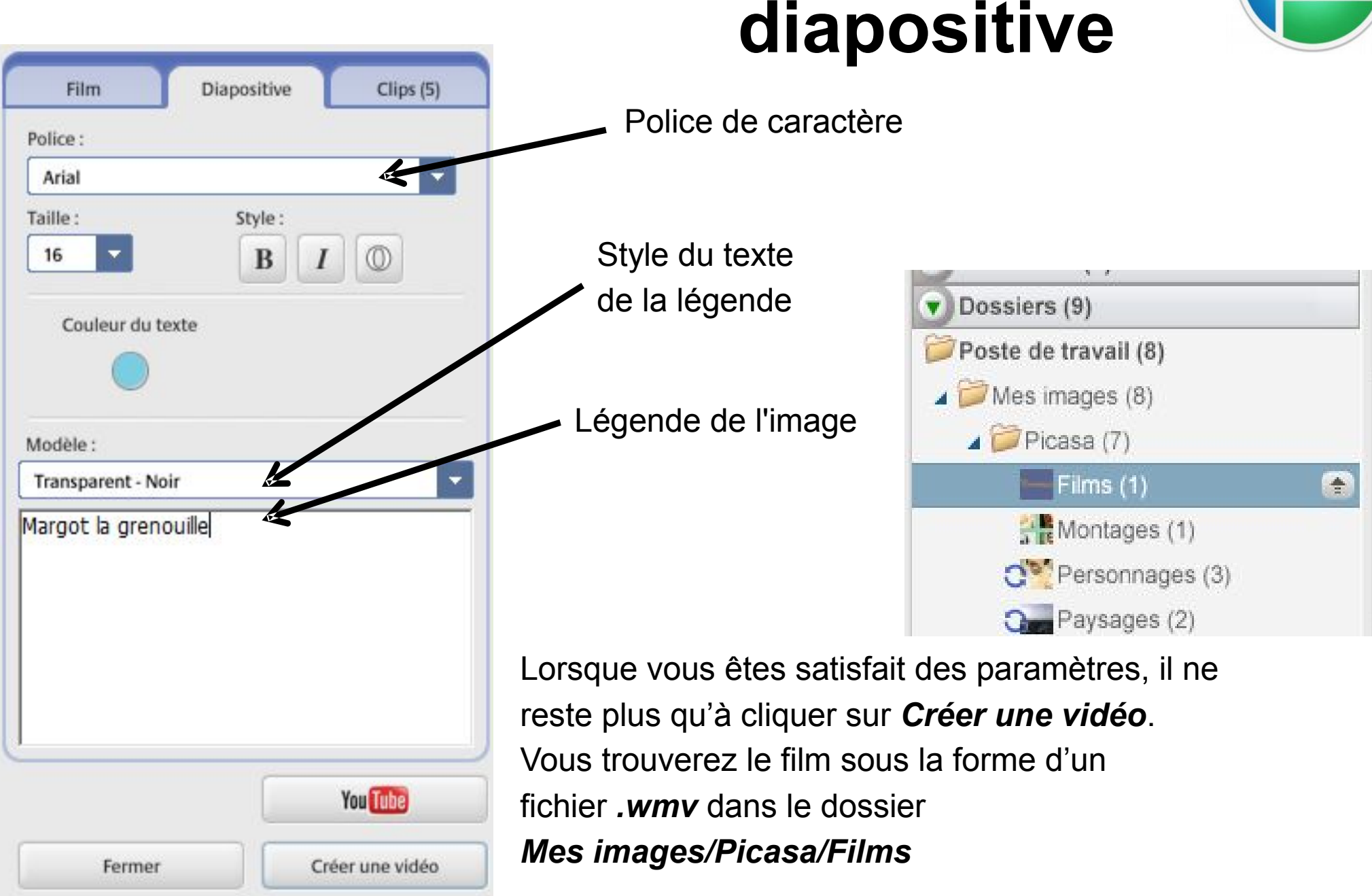

#### **6 - Transfert et partage en ligne**

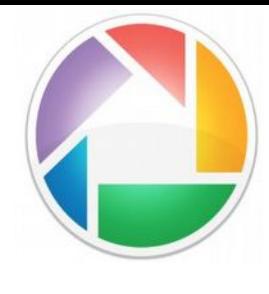

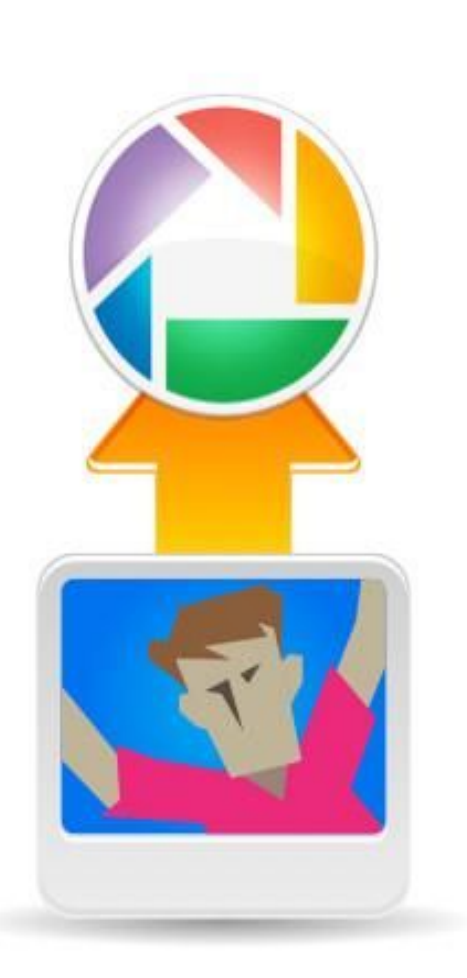

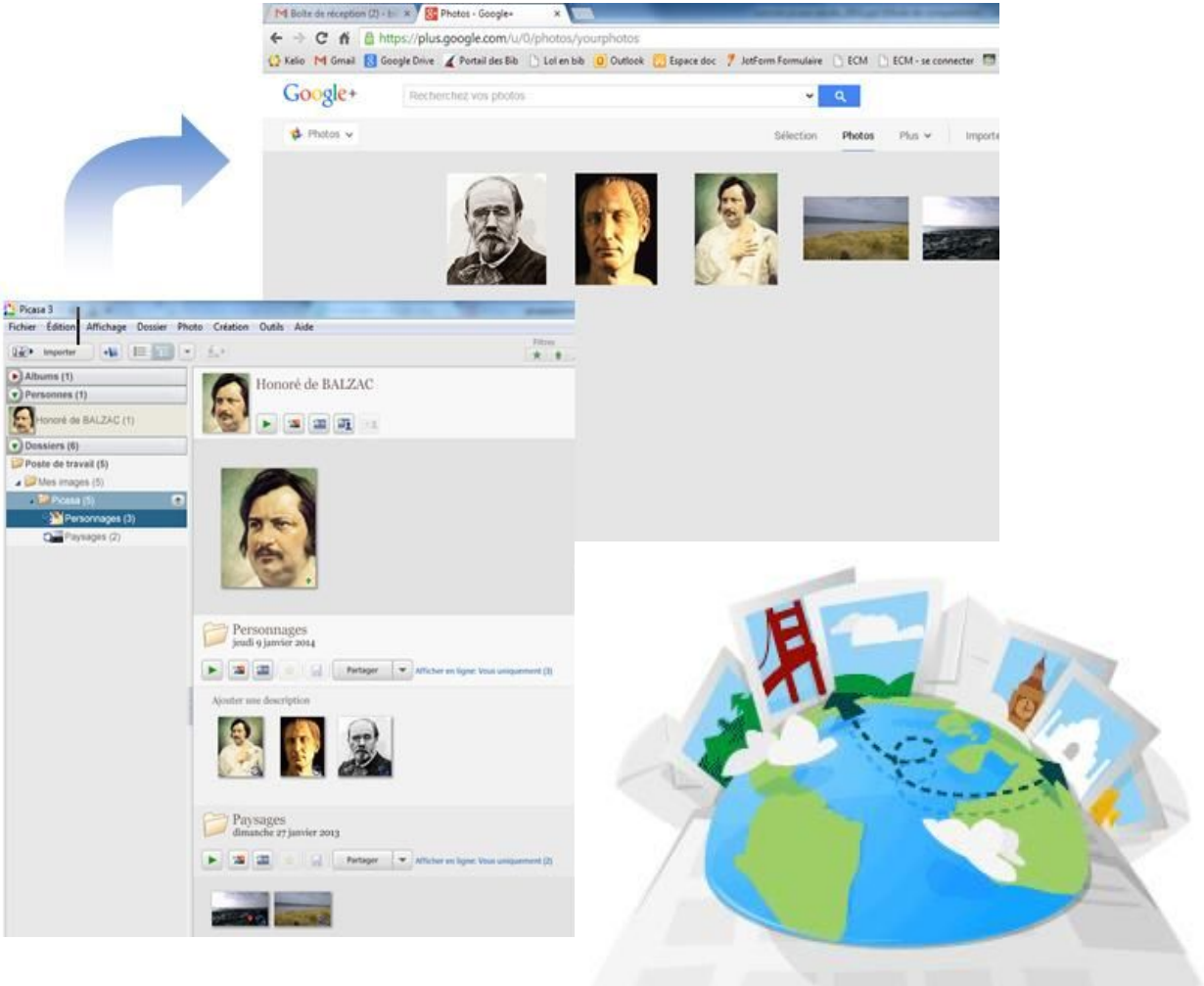

## **Envoi par mail**

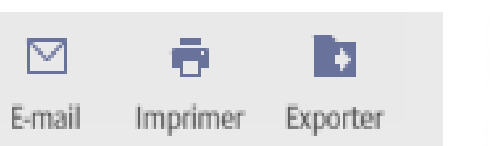

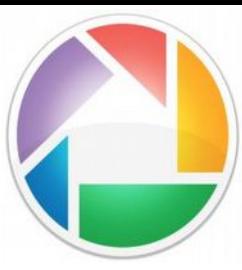

Cette fonctionnalité requiert un compte Google (adresse gmail) ou l'utilisation du logiciel de messagerie Outlook.

Commencez par sélectionner les photos qui vous intéressent puis cliquez

sur E-mail en bas de la fenêtre

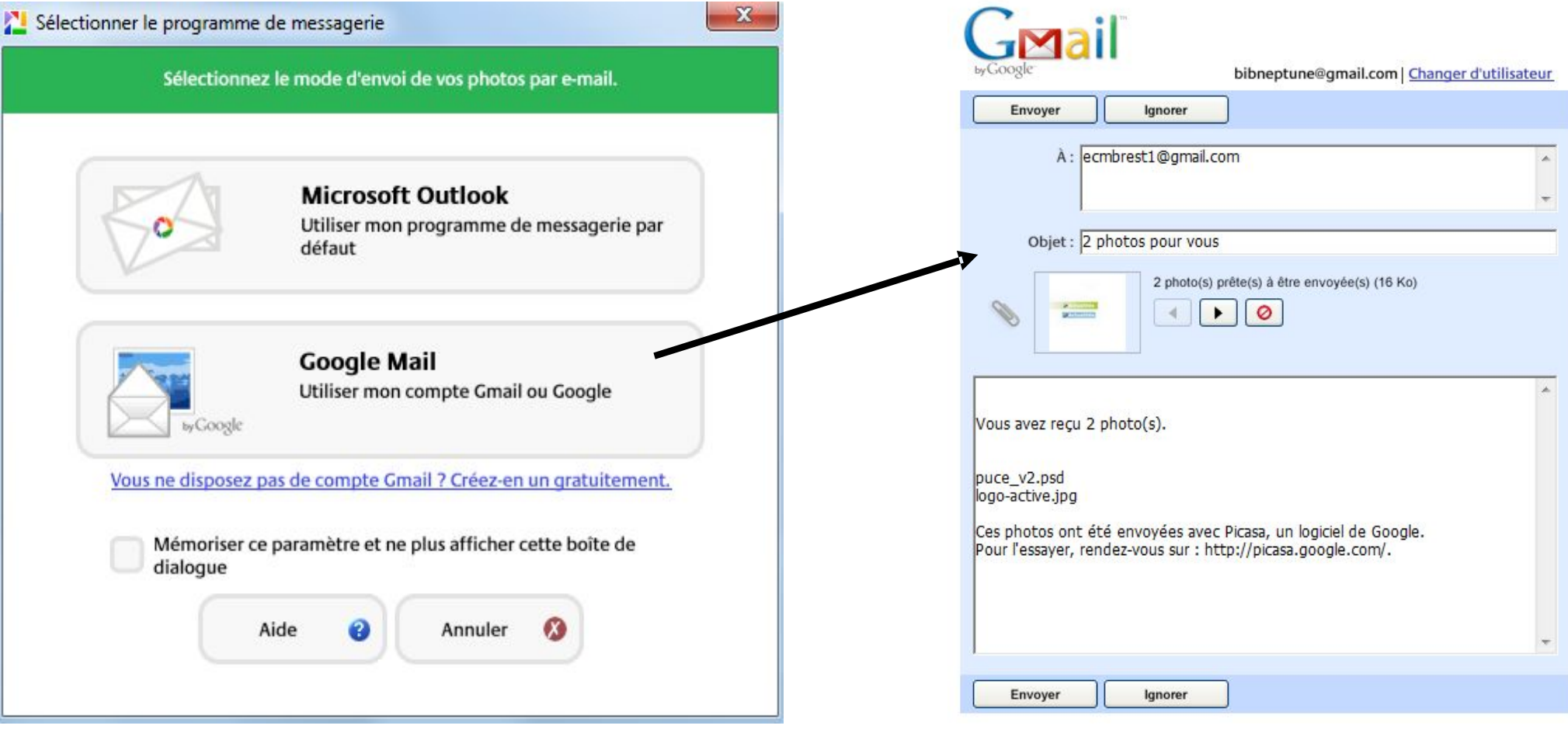

## **Transférer son album en ligne**

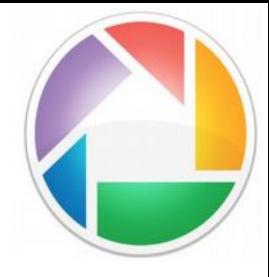

- Il faut un compte Google pour utiliser la version en ligne de Picasa.
- Sur www.google.fr, cliquez sur *Connexion* en haut à droite. Si vous n'avez pas de compte Google, cliquez sur *Créez un compte.*
- Si vous n'avez pas de compte Google+, vous pouvez la version en ligne de Picasa. Entre Google+ et Picasa, les fonctionnalités et les paramètres de confidentialité restent les mêmes

Une fois vos photos prêtes à être envoyées, vous pouvez les déplacer dans un album ou les sélectionner directement puis cliquez sur le bouton *Partager* (en bas) pour commencer le transfert.

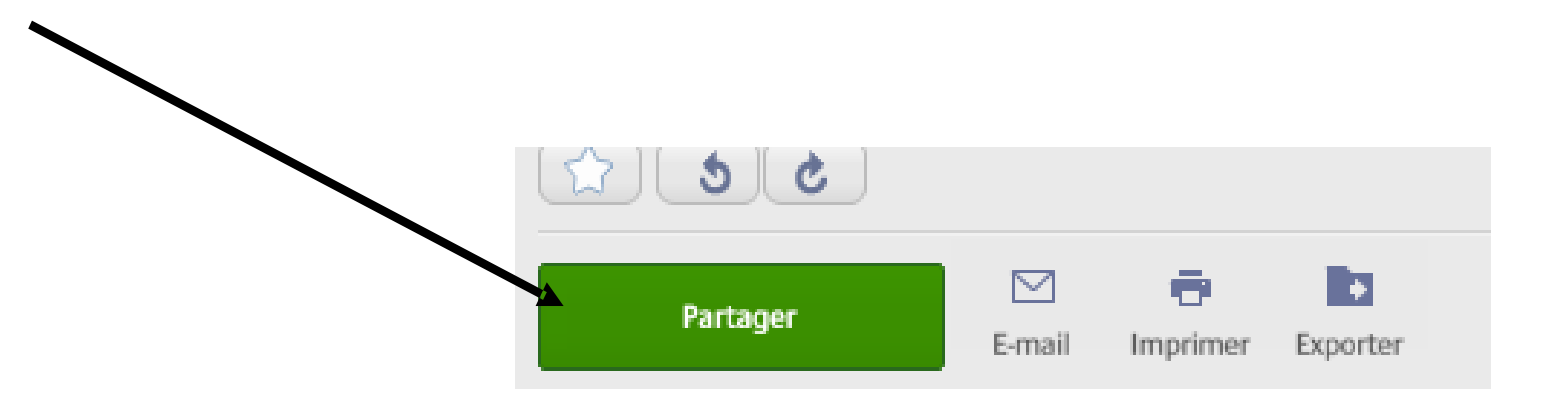

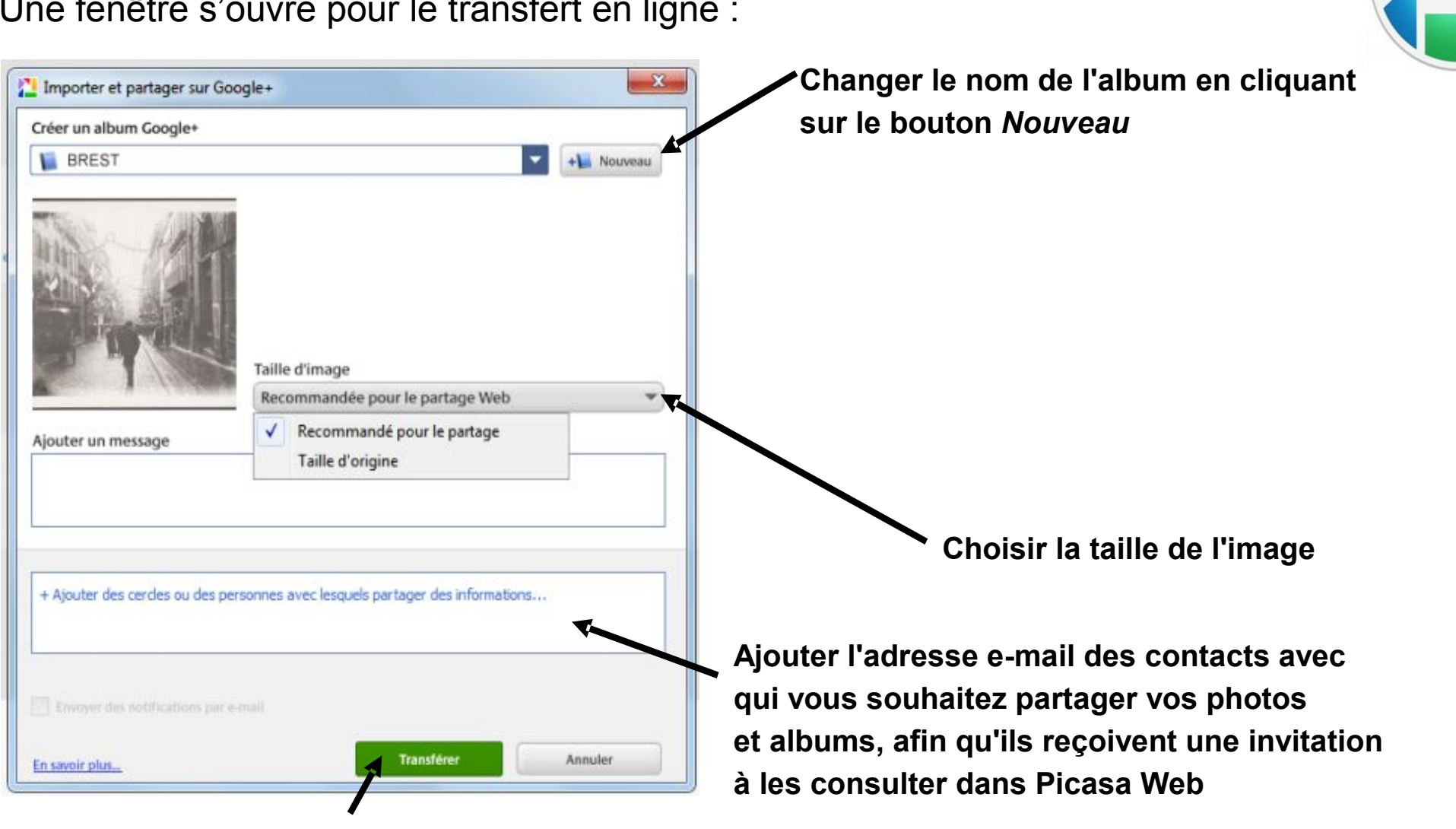

Une fenêtre s'ouvre pour le transfert en ligne :

**Cliquez sur** *Transférer* **pour envoyer l'album sur Picasa Web ou Google+** 

#### **Albums web Picasa**

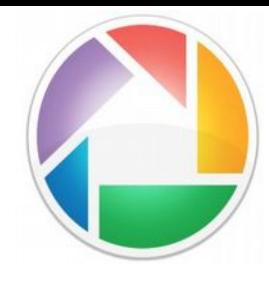

**ajouter des photos de votre ordinateur à l'album en ligne avec possibilité de créer un nouvel album** 

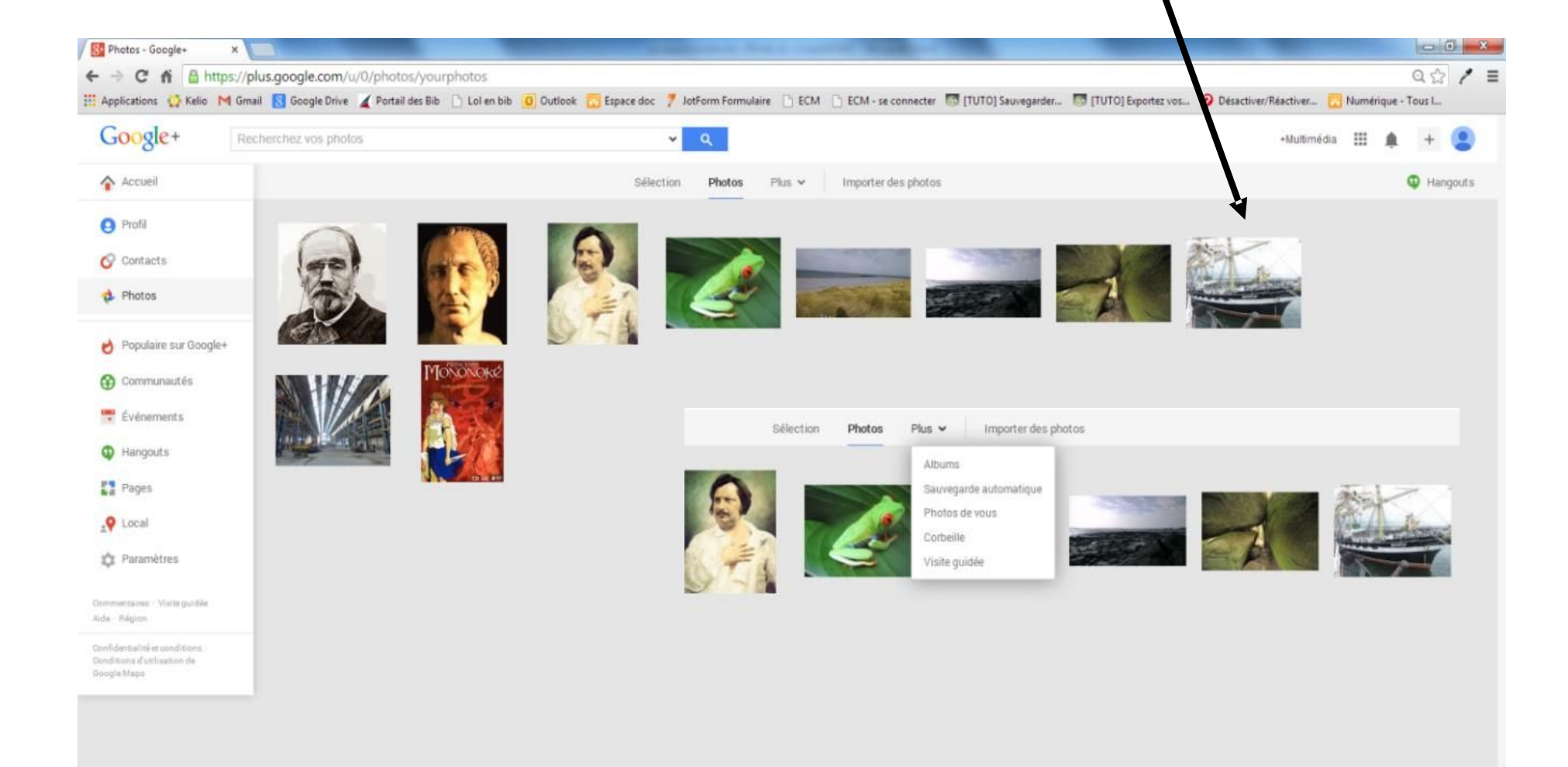

# **Nouvelle possibilité de retouche d'images en ligne**

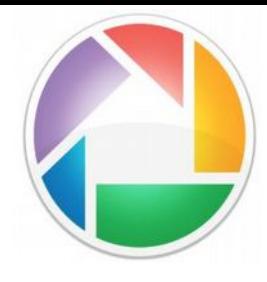

**Attention** 

#### **à partir de Windows 7 !**

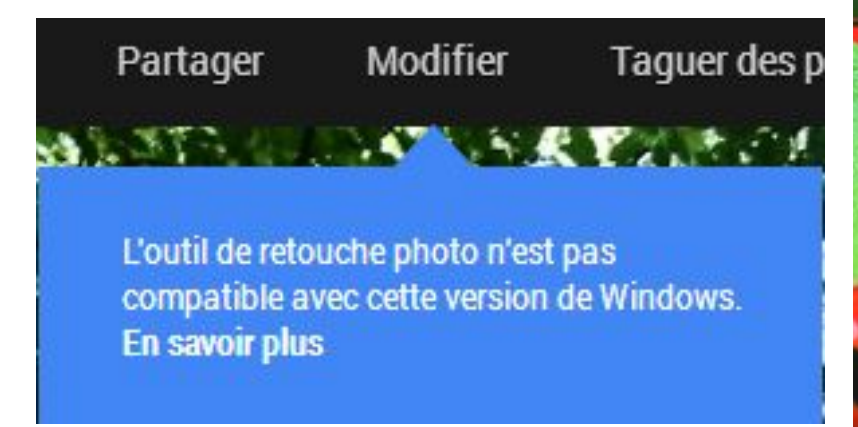

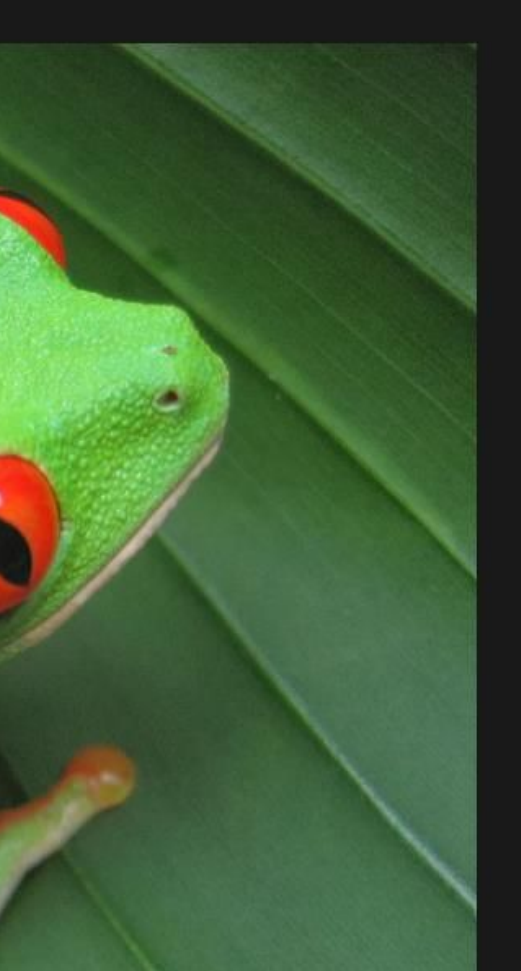

Amélioration Personnaliser automatique

Réglages standards

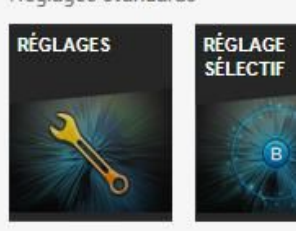

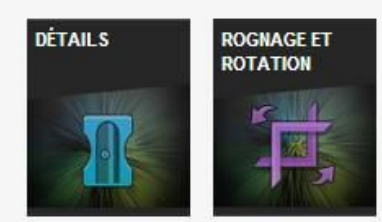

Réglages créatifs

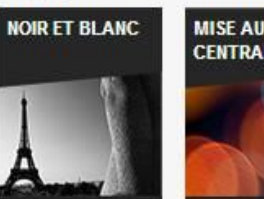

#### **MISE AU POINT CENTRALE**

#### Liens vers

- les nouvelles fonctionnalités de Picasa
- la retouche de photos

#### **Autres paramètres**

Certains paramètres peuvent être réglés en cliquant sur *Accueil > Paramètres*

Dernière remarque : en cas de suppression maladroite, la récupération de photos dans la corbeille est possible.

Cliquez sur

#### *Plus > Corbeille,*

sélectionner les éléments supprimés et cliquez sur *Restaurer* 

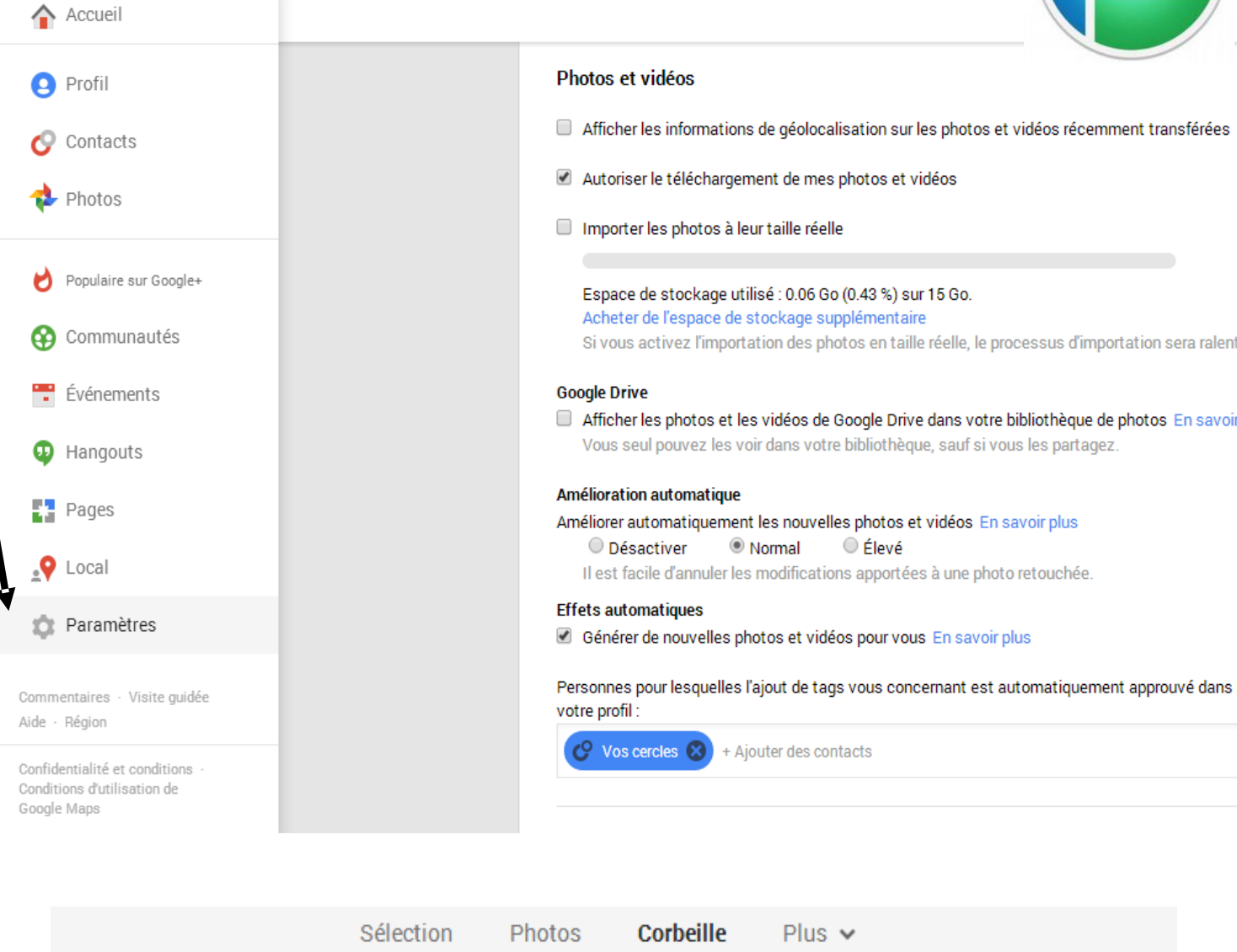

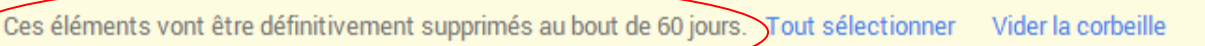

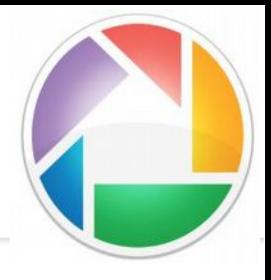